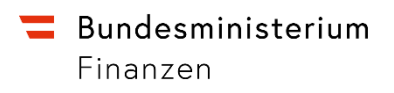

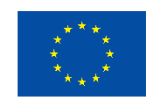

## **Web-GIS-Handbuch**

Zur Initiative Breitband Austria 2030

Version 202307.1.2

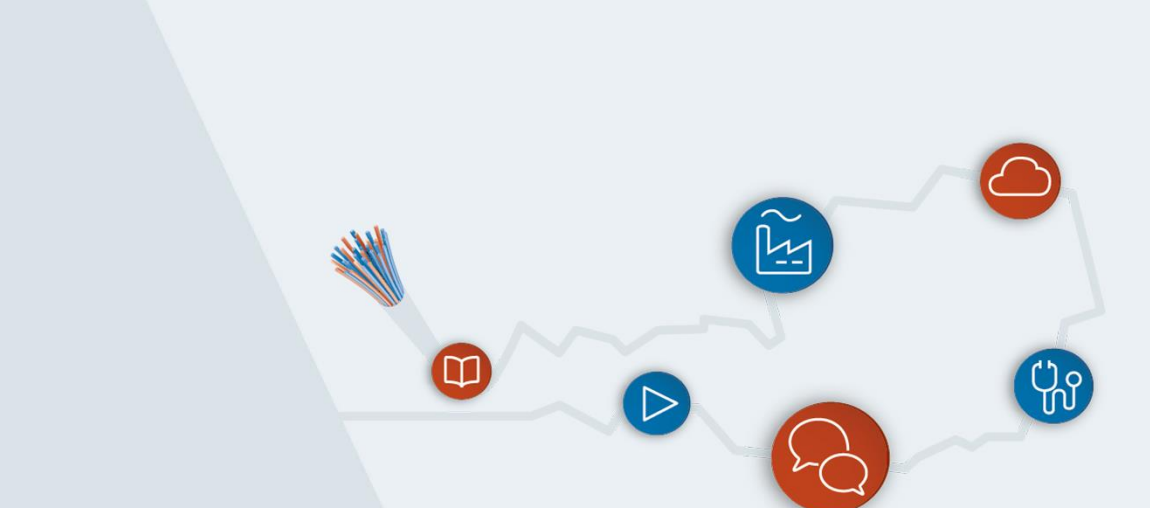

Wien, April 2024

## **Impressum**

Medieninhaber, Verleger und Herausgeber: Bundesministerium für Finanzen Johannesgasse 5, 1010 Wien Autorinnen und Autoren: VI/10 Telekompolitik und IKT-Infrastruktur (Breitbandbüro) Wien, April 2024.

## **Inhalt**

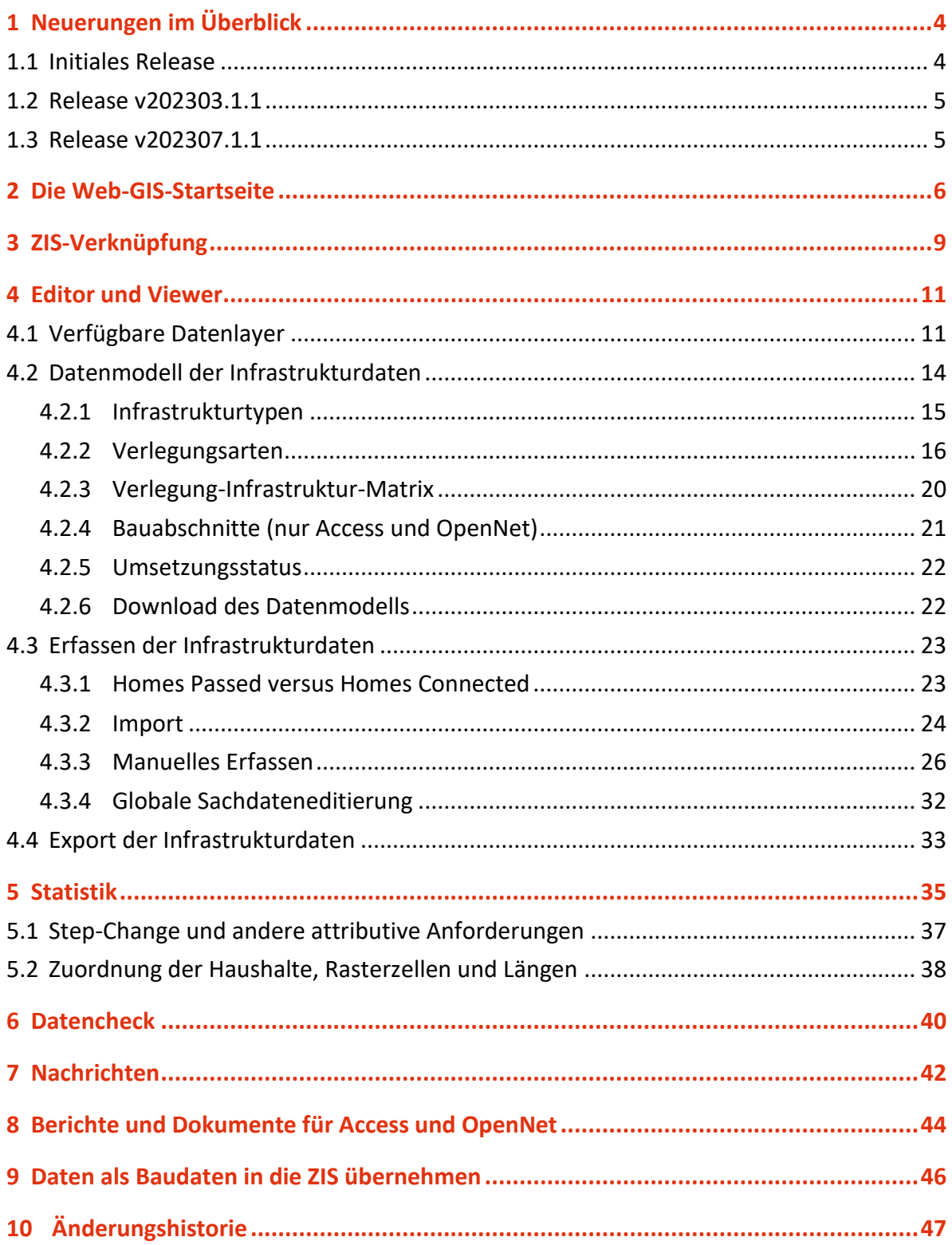

# <span id="page-3-0"></span>1 Neuerungen im Überblick

## <span id="page-3-1"></span>**1.1 Initiales Release**

Das Web-GIS-Förderungsportal (Web-GIS) wurde optimiert und hinsichtlich der Initiative Breitband Austria 2030 weiterentwickelt. Eine wesentliche Neuerung bildet die Startseite im Kacheldesign. Weitere Highlights des Web-GIS-Förderungsportals sind:

- Ausbauvorhaben können bundesländerübergreifend eingereicht werden.
- Es können Konsortien mit bis zu fünf beteiligten Partnern abgebildet werden.
- Das Datenmodell und die zugehörige Importfunktion wurden grundlegend überarbeitet. Sie können Ihr Ausbauvorhaben mittels eines einzigen GeoPackages in das Web-GIS importieren.
- Täglich automatisierte Datenchecks zur Plausibilisierung der Daten Ihres Ausbauvorhabens. Zusätzlich kann die Ausführung der Datenchecks manuell angestoßen werden.
- Mittels der Infrastrukturinformationen Ihres Ausbauvorhabens wird die mengenmäßige Grundlage für die Befüllung der Kosteneingabe generiert und zur Verfügung gestellt. Diese Daten stehen für eine Weiterbearbeitung und einen Upload in das elektronische Förderungsportal der Österreichischen Forschungsförderungsgesellschaft mbH (FFG), dem eCall, zur Verfügung.
- Die Zuordnung der Infrastrukturdaten zu den Verwaltungseinheiten (z.B. Katastralgemeinden, Gemeinden) erfolgt gemäß ihrer tatsächlichen Lage (keine "stufenförmige" Gemeindegrenzen mehr infolge der 100 × 100 m-Rasterzellen).
- Empfehlungen aus der Begutachtung wie beispielsweise eine Anpassung der Infrastruktur Ihres Ausbauvorhabens erhalten Sie direkt und geografisch verortet via die Nachrichtenfunktion im Web-GIS.
- Der Export der Infrastrukturdaten Ihres Ausbauvorhabens ist jederzeit in Form eines GeoPackages oder einer KML-Datei möglich.
- Anbindung an die Zentrale Informationsstelle für Infrastrukturdaten (ZIS) der RTR-GmbH und Verknüpfung des Antrages mit Ihrem ZIS-Benutzer. Dies ermöglicht Ihnen u.a. die Anzeige Ihrer ZIS- sowie bisherigen BBA2020- und BBA2030-Infrastrukturdaten in Editor und Viewer.
- Informationen für den jährlich erforderlichen Zwischenbericht an die FFG sind mittels der Angabe von Bauabschnitten und eines Umsetzungsstatus über die Statistik zugänglich.

## <span id="page-4-0"></span>**1.2 Release v202303.1.1**

Aufgrund neuer Anforderungen, gesammelter Erfahrungen sowie Feedback von Stakeholdern, Mitgliedern des Bewertungsgremiums und der FFG wurden mit diesem Release folgende Neuerungen implementiert:

- RRF-Mittel Report, der bei den Zwischenberichten und beim Endbericht firmenmäßig gezeichnet und im eCall hinterlegt werden muss.
- Report zur Sicherstellung der Konsistenz zwischen den ZIB-Daten im Breitbandatlas und den Web-GIS-Daten.
- Möglichkeit zur initialen Übernahme vertraglich fixierter Daten als Baudaten in die ZIS.
- Spalte "zis code" ist nicht mehr im GeoPackage-Export enthalten.
- Anzeige der unternehmenseigenen ZIS-Daten auch im Viewer.
- Löschung der Kachel "Bisherige Anträge" von der Startseite des Web-GIS. Die vorhandenen Förderanträge können getrennt nach BBA2020 und 2030 im Editor und Viewer dargestellt werden.
- Verbesserung des User-Interfaces bezüglich Datencheck, Nachrichten und Korrekturen.
- Sämtliche Statistiken sind nun auch als PDF downloadbar.
- <span id="page-4-1"></span>• Performancesteigerungen im gesamten System.

## **1.3 Release v202307.1.1**

• Neuer Report für die Überprüfung einer etwaigen Differenz zwischen den im Web-GIS als gebaut markierten Rasterzellen zu jenen, die vom Vertrag umfasst sind (Basis sind jeweils die sowohl geförderten als auch gebauten An- und Aufschließungspunkte).

## <span id="page-5-0"></span>2 Die Web-GIS-Startseite

Die Web-GIS-Startseite im Kacheldesign (siehe nachstehende Abbildung) beinhaltet den **Editor** zur Erfassung der Infrastrukturdaten Ihres Ausbauvorhabens, den **Viewer** für ein umfassendes Bild Ihres Projekts, die **Statistik** mit Kennzahlen zu Ihrem Projekt und den **Datencheck** zu Ihrer Unterstützung bei der Prüfung Ihrer erfassten Geodaten. Weiters dient die **Nachrichtenkachel** der FFG zur Kommunikation mit Ihnen bezüglich der Geodaten Ihres Ausbauvorhabens. Eine wichtige Funktion kommt zudem der Kachel **ZIS-Verknüpfung** zu. Diese ermöglicht die Verknüpfung Ihres Web-GIS-Antrags mit der Zentralen Informationsstelle für Infrastrukturdaten (ZIS) der RTR-GmbH, die für die **Aktivierung des Editors** unerlässlich ist. Die Kachel **Berichte und Dokumente** enthält Reports, die Sie entweder firmenmäßig Zeichnen und im eCall hinterlegen müssen oder Ihnen für Kontrollzwecke zur Verfügung stehen.

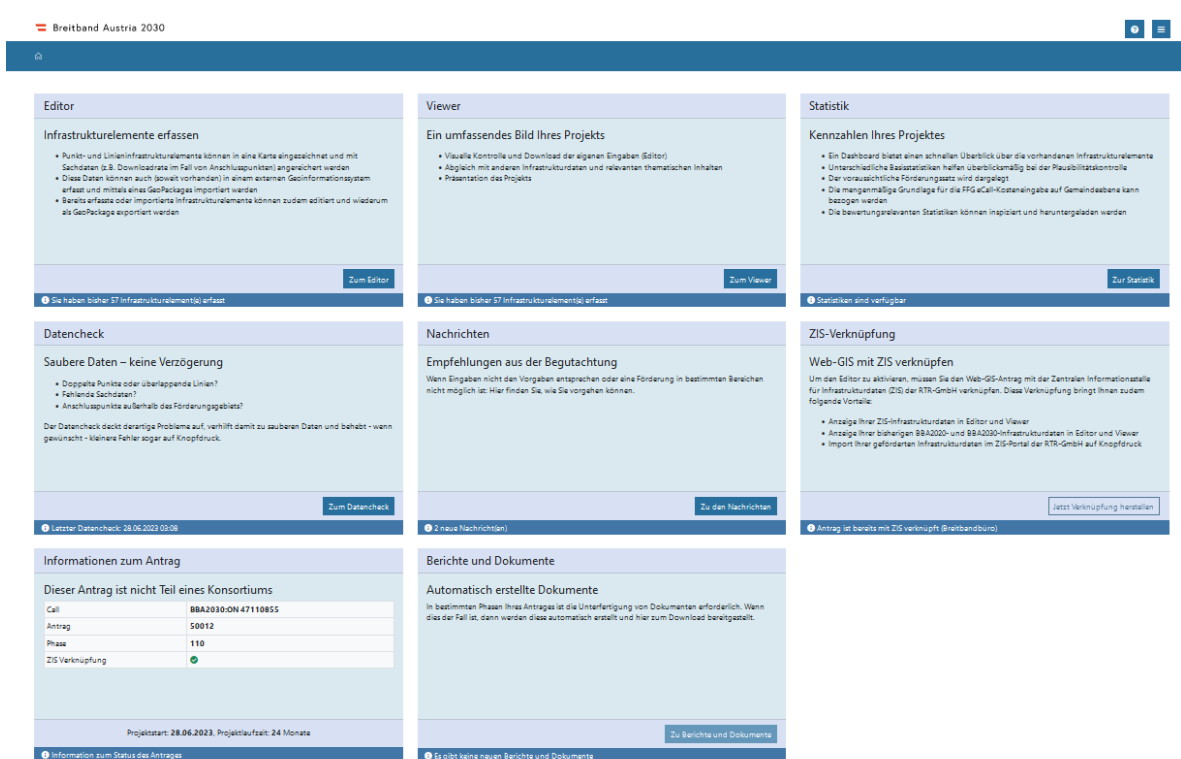

Je nachdem, ob es sich um einen Einzel- oder Konsortialantrag handelt, stehen unterschiedliche Informationen zur Verfügung. Bei Konsortialanträgen werden anstatt allgemeiner **Informationen zum Antrag**, die auch in der Fußzeile zu finden sind, die

Partner und der Status Ihrer jeweiligen ZIS-Verknüpfung als **Konsortium Information** dargestellt:

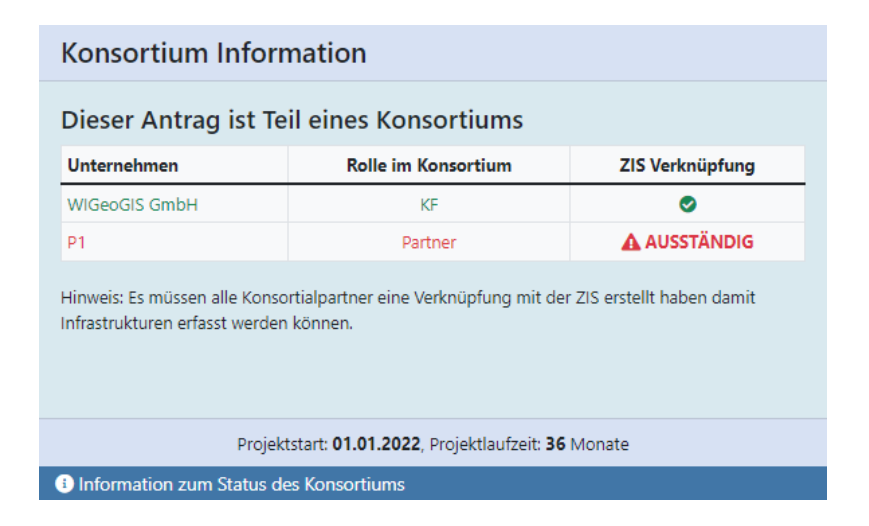

Wichtige Elemente nicht nur der Startseite sind zudem der **Hilfe-Button** und das **Navigationsmenü** rechts oben:

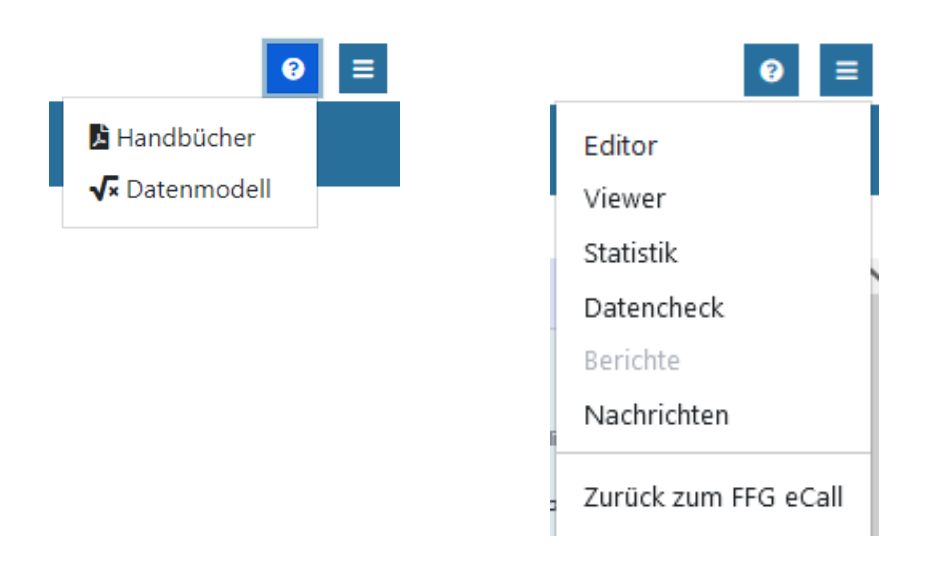

Insbesondere das Navigationsmenü erlaubt Ihnen, schnell zwischen den verschiedenen Bereichen (z.B. Editor und Statistik) des Web-GIS hin und her zu wechseln.

Die für Sie jeweils aktiven Kacheln bzw. Einträge im Navigationsmenü hängen insbesondere zu Beginn des Projekts zum einen davon ab, ob schon alle relevanten Beteiligten den Web-GIS-Antrag erfolgreich mit der ZIS verknüpft haben, und zum anderen davon, ob bereits relevante Daten für den jeweiligen Bereich vorliegen, die ausgewertet bzw. angezeigt werden können.

Eine Sonderrolle nimmt dabei der Editor ein. Dieser steht im Fall eines Konsortialantrags nur für die Konsortialführerin oder den Konsortialführer des jeweiligen Projekts zur Verfügung. Im Fall des Programms Connect ist der Editor nur dem ausführenden Telekommunikationsunternehmen zugänglich.

Ein weiterer Grund für die Deaktivierung des Editors kann die Projektphase darstellen. So wird der Editor z.B. nach Absenden des Antrags deaktiviert und steht erst wieder zur Verfügung, wenn Anpassungen der Infrastrukturdaten erforderlich sind.

Bitte beachten Sie, dass, wenn über einen längeren Zeitraum keine Interaktion mit dem Web-GIS getätigt wird, eine Time-Out-Funktion zum Tragen kommt.

# <span id="page-8-0"></span>3 ZIS-Verknüpfung

Vor Erfassung der Infrastrukturdaten Ihres Ausbauvorhabens ist die Verknüpfung Ihres Web-GIS-Antrags mit Ihrem ZIS-Account bei der RTR-GmbH notwendig. Beim Einstieg in das Web-GIS-Förderungsportal erscheint dazu die Aufforderung, die Anmeldung mit elektronischer Signatur durchzuführen. Dazu wählen Sie die Option **Jetzt Verknüpfung herstellen** oder führen diese später mittels der Kachel **ZIS-Verknüpfung** auf der Web-GIS-Startseite durch:

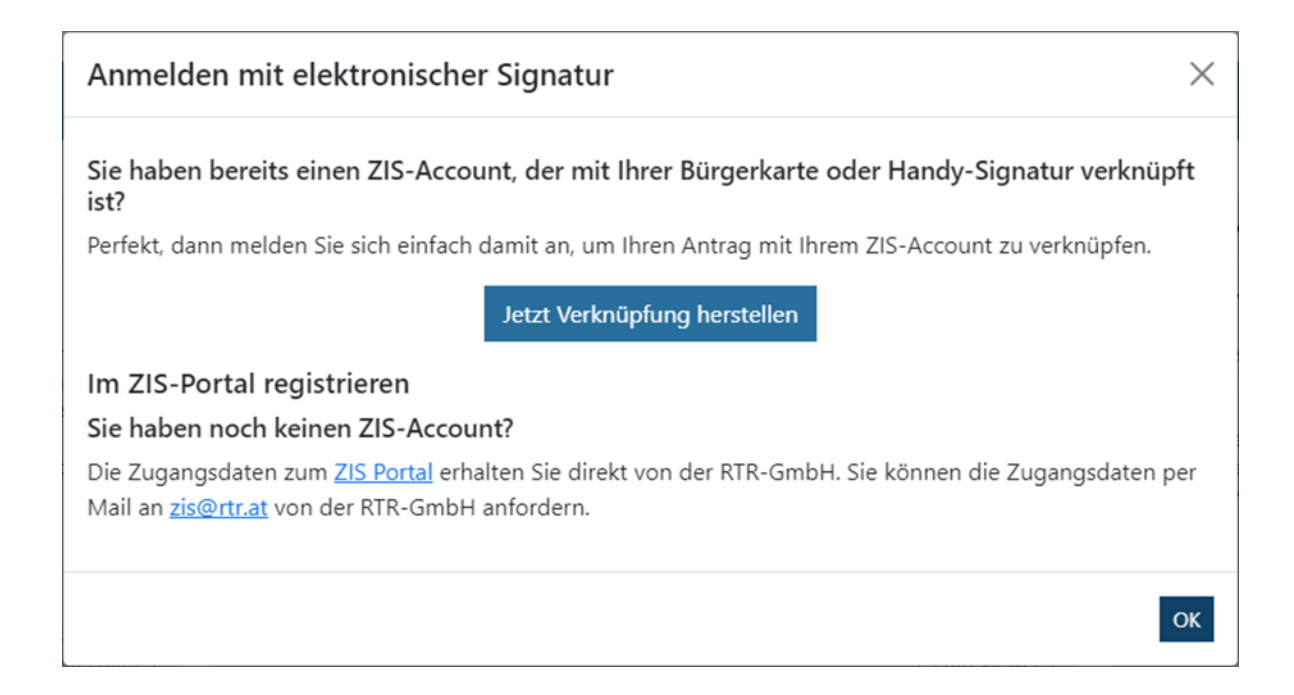

Wenn Sie über keinen ZIS-Account verfügen, wenden Sie sich bitte per E-Mail [\(zis@rtr.at\)](mailto:zis@rtr.at) an die RTR-GmbH, um einen solchen zu erhalten.

Bitte beachten Sie, dass ohne ZIS-Verknüpfung Infrastrukturelemente weder eingezeichnet noch hochgeladen werden können. Bei Konsortialanträgen müssen alle Konsortialpartnerinnen und Konsortialpartner einzeln den Web-GIS-Antrag mit der ZIS verknüpfen. Im Fall des Programms Connect muss lediglich das ausführende Telekommunikationsunternehmen die ZIS-Verknüpfung durchführen.

### **Einmelder**

Wenn beispielsweise ein Planungs- oder Beratungsunternehmen in der ZIS über eine Berechtigung zur Einmeldung der Daten für mehrere Unternehmen verfügt (sogenannte Einmelder), dann erscheint nach erfolgter ZIS-Anmeldung im Web-GIS ein Drop-Down-Menü zur Auswahl des Unternehmens, für das das geplante Ausbauvorhaben eingereicht werden soll:

Breitband Austria 2030

## Unternehmen auswählen

Bitte wählen Sie jenes Unternehmen aus, für welches Sie den Antrag mit der ZIS verknüpfen möchten

Unternehmen 1

Unternehmen 1

Unternehmen 2

## <span id="page-10-0"></span>4 Editor und Viewer

Die Funktionalitäten des Editors und des Viewers überschneiden sich teilweise. Der wesentliche Unterschied ist, dass ausschließlich im Editor Infrastrukturdaten importiert und/oder manuell erfasst bzw. editiert werden können. In beiden Bereichen können vorher erfasste Infrastrukturdaten jedoch betrachtet und exportiert werden. Zusätzlich stehen ebenfalls in beiden Bereichen neben den Infrastrukturdaten zahlreiche Datenlayer zur Verfügung, die nach Belieben ein- und ausgeblendet werden können.

Nach erfolgter Einreichung Ihres Ausbauvorhabens bzw. nach Abschluss eines Zwischenberichts ist der Zugriff auf den Editor gesperrt. Im Viewer ist das Projekt aber jederzeit einsehbar bzw. ein Download der Daten möglich.

Sofern im Editor bereits Verlegung-Infrastruktur-Kombinationen (siehe Kapitel [4.3.3\)](#page-25-0) festgelegt, aber noch keine Infrastrukturdaten importiert bzw. erfasst wurden, erscheint beim Öffnen die Österreichkarte im Überblick. Sobald Infrastrukturdaten erfasst wurden, wird beim Öffnen auf den Projektbereich gezoomt. Beim Öffnen des Viewers werden dieselben Standardansichten verwendet.

## <span id="page-10-1"></span>**4.1 Verfügbare Datenlayer**

Im **Editor** und **Viewer** haben Sie die Möglichkeit, unterschiedlichste Daten, die Sie bei der Erfassung und Beurteilung der Infrastrukturdaten Ihres Ausbauvorhabens unterstützen können, zu betrachten. Die Datenlayer sind in die nachfolgend beschriebenen Rubriken eingeteilt.

Ein Klick auf den Titel öffnet die jeweilige Rubrik, wo mittels eines **Schalters** (**bzw.**) **O**) neben dem Layernamen der jeweilige Layer ein- bzw. ausgeblendet werden kann. Standardmäßig sind in der Karte die Bundesländergrenzen und ein Überblick über die im Projekt bereits erfassten Infrastrukturdaten eingeblendet. Für eine differenziertere Ansicht der Infrastrukturdaten muss die Verlegung-Infrastruktur-Ansicht manuell eingeblendet werden.

Der Nachrichtenlayer wird nur nach Vorliegen einer Nachricht standardmäßig eingeblendet. Darüber hinaus können Sie mit Hilfe des Info-Buttons (<sup>3</sup>), der neben jedem Datenlayer angezeigt wird, zusätzliche Informationen zum jeweiligen Layer aufrufen. Um den Ansichtsbereich beispielsweise für eine Präsentation zu vergrößern, kann das gesamte Menü temporär ausgeblendet werden:

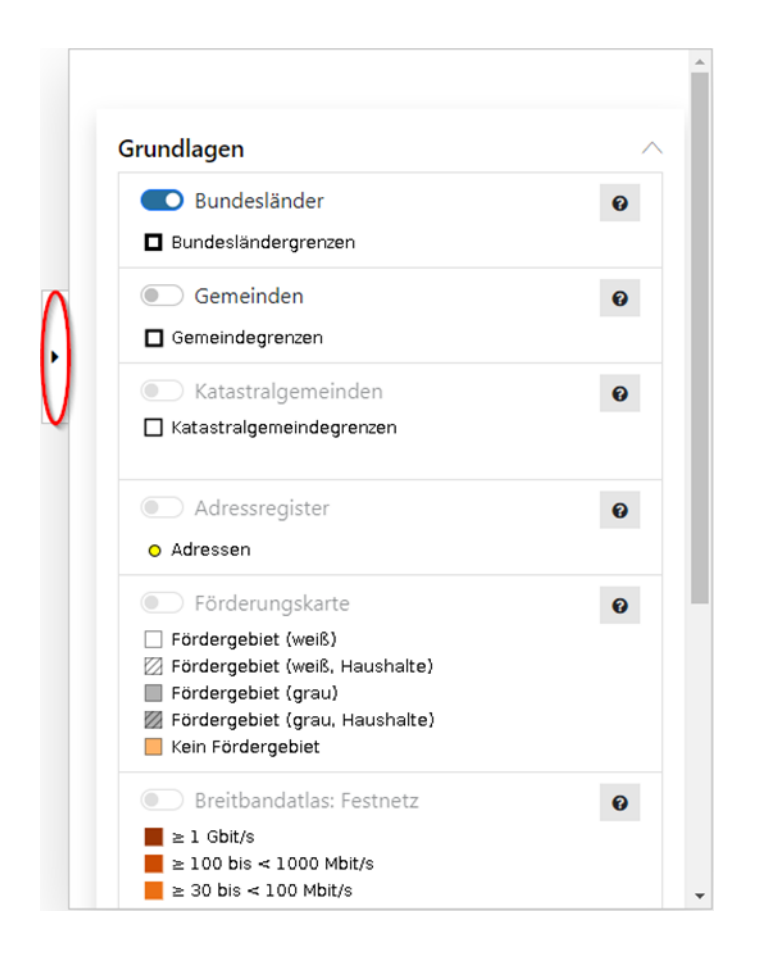

Bitte beachten Sie, dass in Abhängigkeit der Zoomstufe der Schalter zum Einblenden eines Layers aus Performancegründen deaktiviert sein kann und erst nach weiterem Hineinzoomen aktiviert wird. Genauso werden bestimmte Layer beim Hinauszoomen wieder ausgeblendet.

Die Attribute der aktuell eingeblendeten Layer können unter Verwendung des Werkzeugs **Identifizieren** (**ii**), das in der blauen Funktionsleiste oberhalb des Kartenbereichs zu finden ist, abgefragt und tabellarisch angezeigt werden. Klicken Sie nach Auswahl des Werkzeugs dabei im Kartenfenster auf das Element, das für Sie von Interesse ist. Die so abgefragten Elemente werden im Kartenfenster blau hervorgehoben und ihre Attribute in Reihenfolge der Layer in einem separaten Fenster aufgelistet:

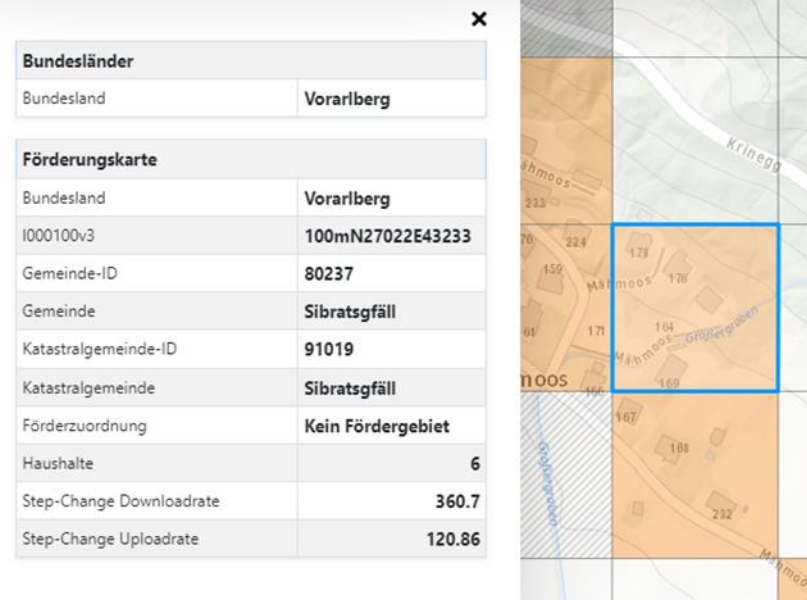

## **Grundlagen**

Hier können Sie die mit dem Call verbundenen Stichtagsdaten der Verwaltungsgrenzen sowie die Förderungskarte des Calls einblenden. Weiters stehen Ihnen u.a. ausgewählte Daten des laufend aktualisierten Breitbandatlas zur Verfügung.

## **Infrastrukturelemente**

Initial ist der Layer "Überblick Projekt" eingeblendet. Dieser ermöglicht einen raschen Überblick über die erfassten Geometrien. Darüber hinaus können hier unterschiedliche Visualisierungen für Ihre Infrastrukturelemente eingeblendet werden. Neben der Verlegung-Infrastruktur- sowie Bauabschnitt-Visualisierung für die aktuelle Phase können im weiteren Projektverlauf zu Vergleichszwecken auch entsprechende Visualisierungen für die Vertragsphase angezeigt werden. Zudem werden Visualisierungen für weitere Attribute der Infrastrukturelemente angeboten.

### **Datencheck und Nachrichten**

In dieser Rubrik können die Ergebnisse des Datenchecks und, soweit vorhanden, Nachrichten sowie erforderliche Korrekturen der FFG bezüglich der Web-GIS-Daten eingeblendet werden. Zusätzlich kann der Datencheck hier auch direkt aktualisiert  $(2)$ werden und können Listen mit den vorhandenen Fehlermeldungen, Nachrichten und Korrekturen jeweils mittels des Buttons **Alle in Listenform anzeigen** (**E)** aufgerufen werden, welche wiederum einen oder mehrere **Zoom-Buttons** (<sup>Q</sup>) anbieten, mit denen

komfortabel auf ein betroffenes Infrastrukturelement bzw. einen betroffenen Bereich gesprungen werden kann. Details dazu werden in den Kapiteln [6](#page-39-0) und [7](#page-41-0) erläutert.

#### **ZIS und bisherige Breitbandanträge**

Die in der ZIS eingetragene Infrastruktur Ihres Unternehmens kann in einer Darstellung analog zu jener im ZIS-Portal der RTR-GmbH eingeblendet werden. Aus der Breitbandförderung des Bundes können zudem bestimmte BBA2020- und BBA2030- Anträge angezeigt werden, die Ihrem Unternehmen zugeordnet sind.

#### **Regionalökonomische Effekte**

In dieser Rubrik finden Sie Informationen zur Bevölkerungsentwicklung, zur Bedeutung des Tourismus und zur Arbeitslosenquote.

## **Sozioökonomische Effekte**

Hier können Sie Layer mit Standorten von Schulen und landwirtschaftlichen Betrieben finden.

### **Hintergrundkarten**

<span id="page-13-0"></span>Wählen Sie verschiedene Hintergrundkarten aus und justieren Sie die Helligkeit der gerade angezeigten Karte mittels des dortigen Schiebereglers.

## **4.2 Datenmodell der Infrastrukturdaten**

Das Datenmodell des Web-GIS-Förderungsportals ist so gestaltet, dass es einer Vielzahl an Anforderungen nachkommen kann und trotzdem möglichst einfach ist. Prinzipiell wird zwischen Punkt- und Linieninfrastrukturelementen unterschieden. Die Eintragung/Selektion von Polygonen/Rasterzellen ist nicht vorgesehen.

In Abhängigkeit des Geometrietyps (Punkt oder Linie, wobei Multigeometrien nicht zulässig sind) lassen sich mit Hilfe des Datenmodells teilweise stark abstrahiert unterschiedliche Infrastrukturelemente abbilden. Diese Infrastrukturelemente müssen wiederum einer Verlegungsart, mit der insbesondere die erzielbare Kostenreduktion

bewertet wird, zugeordnet werden, wodurch sich sogenannte Verlegung-Infrastruktur-Kombinationen ergeben. Nachfolgend ist eine Übersicht darüber sowie über die Bedeutung weiterer, ausgesuchter Attribute zu finden. Die Begriffe "Sachdaten" und "Attribute" werden im Zusammenhang des Web-GIS übrigens synonym verwendet.

Bitte beachten Sie, dass Multigeometrien als Geometrietyp nicht zulässig sind.

## <span id="page-14-0"></span>**4.2.1 Infrastrukturtypen**

## **PoP (Punktgeometrie)**

Ein PoP ist immer ein Zugangspunkt für Dritte zu verfügbaren Glasfasern. Beispiele dafür sind ARUs (DSL) oder Fiber-Nodes (DOCSIS). Diese Zugangsmöglichkeit wird in der Regel schon im Zuge der Planung vorgesehen. Ein PoP kann auch aktive Komponenten enthalten.

## **Ortszentrale (Punktgeometrie)**

Eine Ortszentrale ist immer auch ein PoP, d.h. ein Zugangspunkt für Dritte zu verfügbaren Glasfasern, und unterscheidet sich von anderen abgesetzten Einheiten durch Größe, Kosten und in der Regel dem Vorhandensein einer Klimaanlage bzw. die hierarchische Position im Netz (z.B. als Verbindung vom Backhaul/Backbone zum Access-Netz).

### **PoP:FWA (Punktgeometrie in Access und OpenNet)**

Der PoP:FWA ist eine Sonderform des PoP und stellt den Standort des Antennentragwerks dar. Ansonsten ist dieser Typ äquivalent zu dem des PoPs, d.h. insbesondere, dass er einen Zugangspunkt für Dritte zu verfügbaren Glasfasern darstellt.

### **Verteiler (Punktgeometrie)**

Faserverteiler können als Straßenschrank oder Unterflurschacht ausgeführt werden und sind ursächlich kein Zugangspunkt für Dritte zu verfügbaren Glasfasern. Faserverteiler können allerdings mittels baulicher Anpassungen, aber i.d.R. ohne Grabungsarbeiten, zu einem PoP erweitert werden. In einem Verteiler können sich auch passive optische Splitter befinden, was beim Attribut "bemerkung" durch die Eingabe "Splitter" vermerkt werden muss. Ziehschächte und Muffen werden dahingegen im Web-GIS nicht abgebildet.

## **Anschlusspunkt (Punktgeometrie)**

Bestehende, neuzuversorgende Gebäude müssen mit Anschlusspunkten markiert werden, da ansonsten keine Bewertung des Ausbauvorhabens möglich ist. Es handelt sich dabei nicht um eine Infrastruktur im eigentlichen Sinn (siehe auch Kapitel [4.3.1\)](#page-22-1).

## **Aufschließungspunkt (Punktgeometrie in Access und OpenNet)**

Neuzuversorgende Liegenschaften ohne bestehende Gebäude in z.B. Aufschließungsgebieten müssen mit Aufschließungspunkten markiert werden. Es handelt sich dabei ebenfalls nicht um eine Infrastruktur im eigentlichen Sinn (siehe auch Kapitel [4.3.1\)](#page-22-1).

## **Glasfasertrasse (Liniengeometrie)**

Eine Glasfasertrasse repräsentiert eine beliebige Anzahl an parallel verlegten Rohren und Glasfaserkabeln mit oder ohne Grabungsleistung, die sich i.d.R. eine Künette, einen Schlitzgraben, einen Mast oder Vergleichbares teilen.

## **Glasfaserhausanschluss (Liniengeometrie)**

Ein Glasfaserhausanschluss repräsentiert im Wesentlichen die Stichleitung zwischen einer Glasfasertrasse und einem Gebäude, das angeschlossen werden soll bzw. dessen Anschluss vorbereitet wird (siehe auch Kapitel [4.3.1\)](#page-22-1).

## <span id="page-15-0"></span>**4.2.2 Verlegungsarten**

### **Neuverlegung**

Neuerrichtung passiver physischer (Glasfaser-)Infrastrukturen. Im Gegensatz zur Mitverlegung werden parallel dazu keine anderen Einbauten wie z.B. Wasser- oder Abwasserleitungen verlegt, wodurch keine Kostenreduktion im Sinne der

Kostensenkungsrichtlinie<sup>1</sup> erzielt wird. Die Förderungsnehmer sind Eigentümer der neuerrichteten Infrastrukturen.

### **Mitverlegung**

Neuerrichtung passiver physischer (Glasfaser-)Infrastrukturen bei gleichzeitig paralleler Verlegung anderer Einbauten wie z.B. Wasser- oder Abwasserleitungen, wodurch eine Kostenreduktion im Sinne der Kostensenkungsrichtlinie erzielt wird.

Beispielsweise wenn Förderungsnehmer Hoch- bzw. Tiefbauarbeiten zum Zweck einer parallel stattfindenden Errichtung unterschiedlicher Infrastrukturarten (z.B. Energieversorgung und Glasfaserinfrastruktur) anstreben. Auch im Fall, dass die Förderungsnehmer Träger aller parallel errichteten Infrastrukturarten sind, wird von Mitverlegung gesprochen.

Die Errichtung der jeweils "mitverlegten Teile" erfolgt im eigenen Namen und auf eigene Rechnung der Förderungsnehmer. Dritte sind keine Förderungsnehmer, erhalten jedoch gegebenenfalls Kostenbeiträge von den Förderungsnehmern. Die Förderungsnehmer sind Eigentümer der "mitverlegten Teile" der Infrastrukturen.

## **Mitnutzung:fremd**

Die Neuerrichtung an passiven physischen (Glasfaser-)Infrastrukturen durch die Förderungsnehmer erfolgt unter Mitbenutzung einer bereits existierenden, physischen Leerrohrinfrastruktur Dritter in Form einer langfristigen Nutzungsvereinbarung (Indefeasible Rights of Use – IRU).

Zum Zweck der Mitbenutzung wird zwischen dem Eigentümer und dem Nutzer (den Förderungsnehmern) eine Nutzungsvereinbarung über den Leistungs- bzw. Nutzungsgegenstand abgeschlossen. Die Förderungsnehmer sind lediglich Nutzer des vertraglich vereinbarten Leistungs- bzw. Nutzungsgegenstands. Dritte sind keine Förderungsnehmer, erhalten gegebenenfalls jedoch förderfähige Kostenbeiträge von der Förderungsnehmerin bzw. dem Förderungsnehmer.

 $\overline{a}$ 

<sup>1</sup> <https://eur-lex.europa.eu/legal-content/DE/TXT/?uri=celex%3A32014L0061>

Die Errichtung "mitbenutzter Teile" erfolgt im eigenen Namen und auf eigene Rechnung der Förderungsnehmer.

Beispiele für "Mitnutzung: fremd":

- Einblasen/Verlegen von neuen Mikrorohren oder Mikrorohrverbänden in bestehende, fremde Leerrohre inkl. gegebenenfalls förderfähige Kostenbeiträge an Dritte
- Einblasen von Glasfasern in bestehende, fremde Leerrohre inkl. gegebenenfalls förderfähige Kostenbeiträge an Dritte
- Verlegung von Glasfasern in bestehende, fremde Kabel- oder Abwasserkanäle inkl. gegebenenfalls förderfähige Kostenbeiträge an Dritte

IRUs, die auf eine neu zu errichtende, physische Leerrohrinfrastruktur als Leistungs- bzw. Nutzungsgegenstand abzielen, sind keine "Mitnutzung:fremd". Je nach Kostenreduktion können diese als Neu- oder Mitverlegung erfasst werden.

Neuerrichtungen, die zwar auf eine bereits existierende, physische Leerrohrinfrastruktur als Leistungs- bzw. Nutzungsgegenstand aufbauen, für die jedoch keine gegebenenfalls förderfähigen Kostenbeiträge an Dritte beantragt werden, sind als "Mitnutzung: eigen" zu erfassen.

### **Mitnutzung:eigen**

Die Neuerrichtung an passiven physischen (Glasfaser-)Infrastrukturen durch die Förderungsnehmer erfolgt unter Mitbenutzung einer eigenen, bereits existierenden, physischen Leerrohrinfrastruktur. Die Förderungsnehmer sind i.d.R. Eigentümer der Infrastrukturen.

Die Errichtung "mitbenutzter Teile" erfolgt im eigenen Namen und auf eigene Rechnung der Förderungsnehmer.

Beispiele für "Mitnutzung: eigen":

- Einblasen/Verlegen von neuen Mikrorohren oder Mikrorohrverbänden in bestehende, eigene Leerrohre
- Einblasen von Glasfasern in bestehende, eigene Leerrohre
- Verlegung von Glasfasern in bestehende, eigene Kabel- oder Abwasserkanäle

## **Bestand:Kontext<sup>2</sup>**

Bestehende Infrastrukturen, die nicht unmittelbar für die Versorgung der geplanten Zugangsnetze des Vorhabens benötigt werden, jedoch für das Gesamtverständnis des Projekts relevant sind, und keine Neuerrichtungen in Zusammenhang mit Mitnutzungen darstellen.

Darunter fallen auch Infrastrukturen aus Vorgängerinitiativen wie z.B. der BBA2020. Im Web-GIS sind zumindest ein "PoP", "PoP:FWA" oder eine "Ortszentrale" als

 $\overline{a}$ 

<sup>&</sup>lt;sup>2</sup> Diese Verlegungsart ist nicht mit der Verlegungsart "Bestand" der BBA2020 gleich zu setzen.

"Bestand:Kontext" einzuzeichnen. "Bestand:Kontext" ist nicht förderbar, etwaige Spleiße für den Anschluss daran können aber gegebenenfalls förderbar sein.

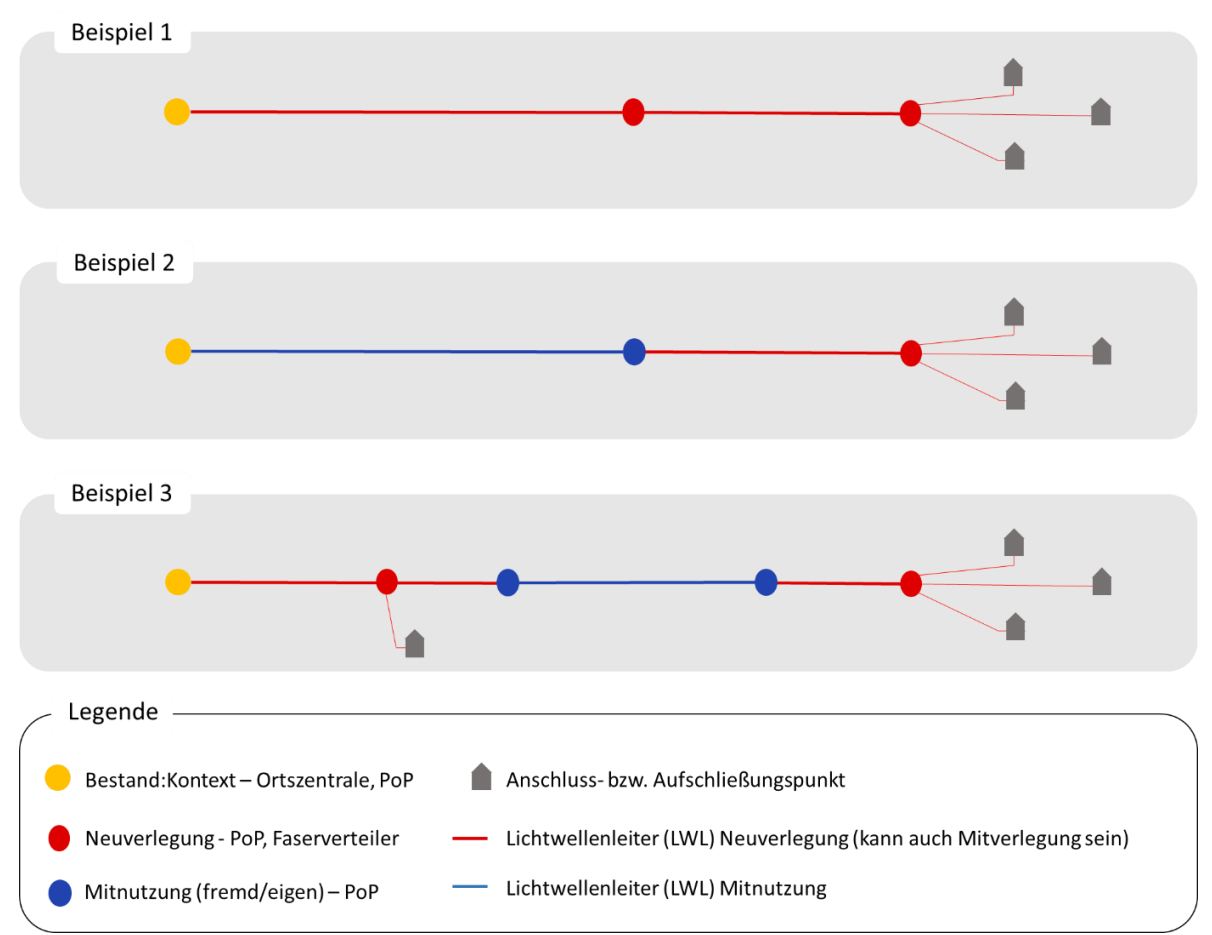

## **Beispiele für die Verwendung der Verlegungsarten**

## <span id="page-19-0"></span>**4.2.3 Verlegung-Infrastruktur-Matrix**

Die Verlegung-Infrastruktur-Matrix gibt Auskunft über die zulässigen Verlegung-Infrastruktur-Kombinationen:

#### **Infrastrukturtyp**

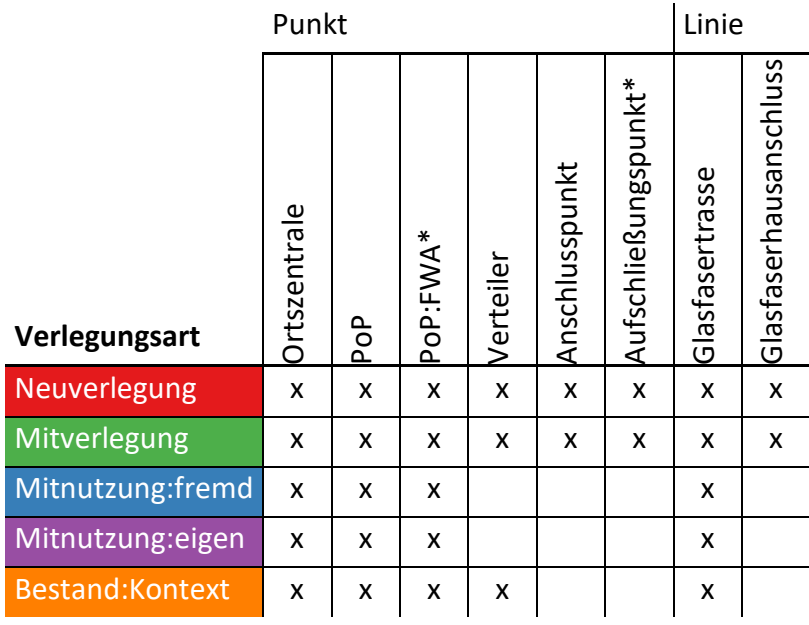

\*nur Access und OpenNet

## <span id="page-20-0"></span>**4.2.4 Bauabschnitte (nur Access und OpenNet)**

Start- und Enddatum bzw. Laufzeit Ihres Ausbauvorhabens werden vom Web-GIS aus dem eCall übernommen. Daraus ergibt sich die Anzahl an Bauabschnitten. Ein Bauabschnitt entspricht dabei zwölf Monaten Projektlaufzeit beginnend mit dem Zeitpunkt des Projektstarts. Begonnene Jahre werden immer ganzzahlig aufgerundet.

**Beispiel:** Ein Ausbauprojekt, das am 14. April 2022 beginnt und eine Laufzeit von 42 Monaten, das sind drei Jahre und sechs Monate aufweist, verfügt über vier Bauabschnitte:

- 1. 14. April 2022 bis 13. April 2023
- 2. 14. April 2023 bis 13. April 2024
- 3. 14. April 2024 bis 13. April 2025
- 4. 14. April 2025 bis 13. Oktober 2025

Im Fall einer Laufzeitverlängerung kann ein weiterer Bauabschnitt eingetragen werden. Bauabschnitte dienen in Kombination mit dem Umsetzungsstatus dem Projektfortschrittsreporting, bei dem i.d.R. die aktuelle Phase der Vertragsphase gegenübergestellt wird.

## <span id="page-21-0"></span>**4.2.5 Umsetzungsstatus**

Für jedes erfasste Infrastrukturelement muss mittels der Sachdaten angegeben werden, ob die notwendigen Arbeiten dafür noch in Planung bzw. bereits gebaut sind. Im Zuge der jährlichen Zwischenberichts- bzw. Abschlussberichtslegung an die FFG muss der Umsetzungsstatus aktualisiert werden und wechselt i.d.R. von "geplant" auf "gebaut".

Für Punktinfrastrukturelemente gilt, dass der Umsetzungsstatus dann auf "gebaut" zu setzen ist, wenn diese fertig zur Beschaltung sind. Fertig zur Beschaltung bedeutet, dass die geförderte Infrastruktur gemäß gültiger Sonderrichtlinie für Dritte zugänglich und nutzbar ist. Eine weitere wesentliche Voraussetzung für den Umsetzungsstatus "gebaut" ist, dass die zur Anbindung gebauter Punktinfrastrukturen notwendigen Linieninfrastrukturelemente ebenfalls den Umsetzungstatus "gebaut" aufweisen und vollständig hergestellt wurden.

Für Linieninfrastrukturelemente gilt wiederum, dass der Umsetzungsstatus dann auf "gebaut" zu setzen ist, wenn für diese zumindest die Tiefbauarbeiten wie beispielsweise die Verlegung der Rohre in einer Künette abgeschlossen wurden. Eine vollständige Herstellung der Linieninfrastrukturen inkl. Einblasen von Rohrverbänden oder Glasfaserkabeln ist für den Umsetzungsstatus "gebaut" nicht erforderlich.

Bitte beachten Sie, dass im Zuge jedes Zwischenberichts eine Aktualisierung des Ausbauvorhabens im Web-GIS vorgenommen werden muss.

## <span id="page-21-1"></span>**4.2.6 Download des Datenmodells**

Das gesamte Datenmodell können Sie darüber hinaus jederzeit über den **Hilfe-Button**, der sich im Web-GIS rechts oben befindet, beziehen:

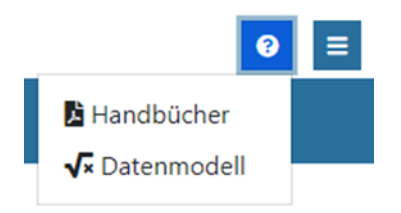

## <span id="page-22-0"></span>**4.3 Erfassen der Infrastrukturdaten**

Sie können die Infrastrukturdaten Ihres Ausbauvorhabens mit Hilfe des Editors entweder zur Gänze importieren oder manuell erfassen. Eine weitere Möglichkeit stellt ein Import mit anschließend manueller Überarbeitung dar. Im Zuge der Erfassung wird zwischen Homes Connected und Homes Passed unterschieden.

## <span id="page-22-1"></span>**4.3.1 Homes Passed versus Homes Connected**

Bei FTTS- und FWA-Technologien werden alle Anbindungen, die die attributiven Anforderungen für eine Förderung erfüllen, immer als Homes Connected gewertet. Nachfolgende Erklärungen beziehen sich daher nur auf FTTP-Anbindungen.

## **Homes Passed**

Infrastrukturen, die physisch bis zur Grenze eines Grundstücks reichen oder daran vorbeiführen und eine physische Anbindung sämtlicher darauf befindlicher bzw. erwartbarer Haushalte sowie Bereiche mit besonderem sozioökonomischen Schwerpunkt (Unternehmen, öffentliche Einrichtungen etc.) mittelbar, gegen ein reguläres, marktübliches Herstellungsentgelt sowie eine entsprechende Herstellungszeit ermöglichen. Dabei werden ausreichend Kapazitäten für weitere Anschlüsse auf demselben Grundstück vorgehalten.

Im Web-GIS entspricht dies einem Anschluss- oder Aufschließungspunkt und optional einem Glasfaserhausanschluss, der bis zur Grundstücksgrenze reichen kann.

### **Homes Connected**

Infrastrukturen, die eine physische Anbindung sämtlicher Haushalte sowie Bereiche mit besonderem sozioökonomischen Schwerpunkt (Unternehmen, öffentliche Einrichtungen etc.) auf einem Grundstück unmittelbar, ohne weitere Investitionen sowie Herstellungsarbeiten ermöglichen. Dabei werden ausreichend Kapazitäten für weitere Anschlüsse auf demselben Grundstück vorgehalten.

Im Web-GIS entspricht dies einem Glasfaserhausanschluss + Anschluss- oder Aufschließungspunkt. Der Glasfaserhausanschluss muss dabei mindestens bis zum Gebäude reichen.

## <span id="page-23-0"></span>**4.3.2 Import**

Der Import von Daten in das Web-GIS ist ausschließlich in Form eines einzigen GeoPackages möglich. Dabei handelt es sich um einen offenen, nicht proprietären und plattformunabhängigen Standard des Open Geospatial Consortium<sup>3</sup> zum Austausch von Geodaten. Wollen Sie dafür Ihr bestehendes Ausbauvorhaben aus einem Geoinformationssystem als GeoPackage exportieren, müssen Sie darauf achten, dass das Datenmodell der Infrastrukturdaten eingehalten wird und die Daten in der Projektion ETRS89/ETRS-LAEA (EPSG:3035) vorliegen.

Nach erstmaligem Aufruf des Editors bzw. solange nicht zumindest eine Verlegung-Infrastruktur-Kombination festgelegt wurde, wird folgendes Fenster angezeigt. Zum Importieren Ihrer Daten klicken Sie auf **Daten aus GIS System importieren:**

 $\overline{a}$ 

<sup>3</sup> <http://www.geopackage.org/spec/>

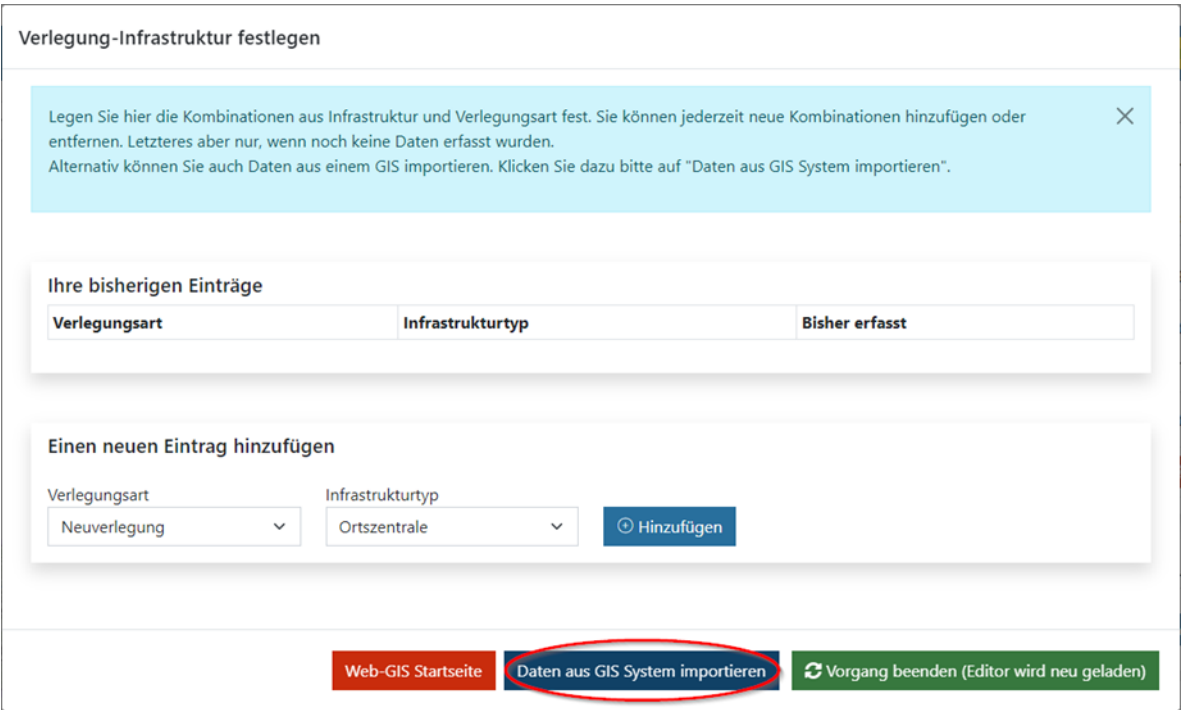

Mittels der im Anschluss daran angezeigten Oberfläche kann eine **GeoPackage-Datei (.gpkg)** ausgewählt und der **Import gestartet** werden. Diese Oberfläche ermöglicht auch den Bezug eines Muster-GeoPackages, das insbesondere Auskunft über die erforderlichen Datenfelder gibt, mit dessen Hilfe aber auch die Erfordernis ihrer Befüllung (siehe dazu Datenmodell) geprüft werden können<sup>4</sup>:

 $\overline{a}$ 

<sup>4</sup> In Abhängigkeit des Programms (Access sowie OpenNet bzw. Connect) und der Antragsart (Konsortial- bzw. Einzelantrag) kann jeweils getrennt für Punkt- und Linienelemente geprüft werden, ob einzelne Eingaben die jeweiligen Anforderungen des Datenmodells erfüllen. Dazu muss lediglich mit Hilfe einer geeigneten Software (z.B. Desktop-GIS) ein Element samt aller benötigten Attribute in den entsprechenden Layer eingefügt werden. Wird das Element am Ende des Editiervorgangs vom GeoPackage akzeptiert, erfüllt es die jeweiligen Anforderungen. Wenn nicht, wird zumindest eine der Anforderungen verletzt, die den einzelnen Layern bzw. Tabellen u.a. in Form sogenannter Check-Constraints zugrunde liegen. Die zulässigen Werte für die Attribute "bauabschnitt" und "eigentuemer" hängen von der jeweiligen Projektlaufzeit bzw. den Projektbeteiligten ab, weshalb sie nicht abschließend geprüft werden können.

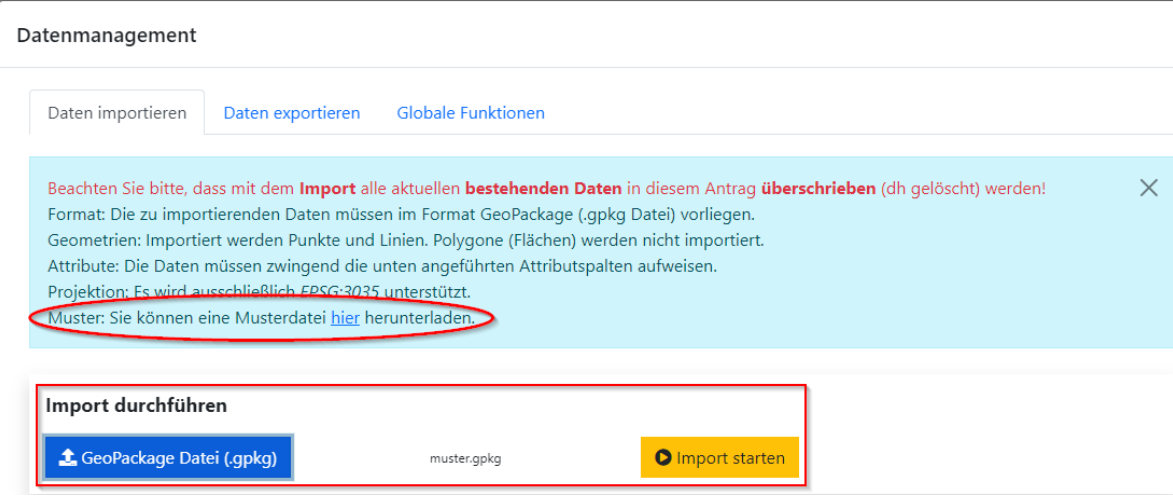

Beachten Sie bitte, dass mit dem Datenimport alle aktuell bestehenden Geodaten in Ihrem Web-GIS-Antrag überschrieben werden.

Importiert werden ausschließlich Punkte und Linien. Polygone (Flächen) werden nicht importiert. Dabei ist es unerheblich, in welchem Layer sich die Punkte bzw. Linien befinden. Das Web-GIS durchsucht alle Layer des spezifizierten GeoPackages und importiert alle gefundenen Punkte sowie Linien.

Im Zuge des Imports werden insbesondere die Sachdaten auf unzulässige Werte geprüft und gemeindeübergreifende Linien automatisch an den Gemeindegrenzen geteilt. Letzteres ermöglicht die einfachere Zuordnung der geplanten Infrastrukturelemente zu den einzelnen Gemeinden.

Die Oberfläche für den Import kann darüber hinaus zu jedem späteren Zeitpunkt mit dem Button **Datenmanagement** in der rechten oberen Ecke des Editors aufgerufen werden.

## <span id="page-25-0"></span>**4.3.3 Manuelles Erfassen**

Zum manuellen Erfassen von Infrastrukturelementen müssen zuerst die erforderlichen Verlegung-Infrastruktur-Kombinationen definiert werden. Danach können für die definierten Kombinationen Punkte bzw. Linien digitalisiert und ihre Sachdaten eingegeben werden.

Diese Funktionalität steht übrigens nur zur Verfügung, wenn Ihr Antrag über weniger als 500.000 Infrastrukturelemente verfügt. Im Fall einer höheren Anzahl können Änderungen an Ihren Web-GIS-Daten nur noch mittels der Bearbeitung in einem externen System und neuerlichen Import vorgenommen werden.

### **Festlegung der Verlegung-Infrastruktur-Kombinationen**

Sofern im Editor noch keine Verlegung-Infrastruktur-Kombinationen festgelegt bzw. Daten importiert wurden, erscheint beim Öffnen folgendes Fenster, in dem die erforderlichen Kombinationen mit dem Drop-Down-Menü und dem Button **Hinzufügen** festgelegt werden können. Nicht benötigte Kombinationen können damit zudem gelöscht werden:

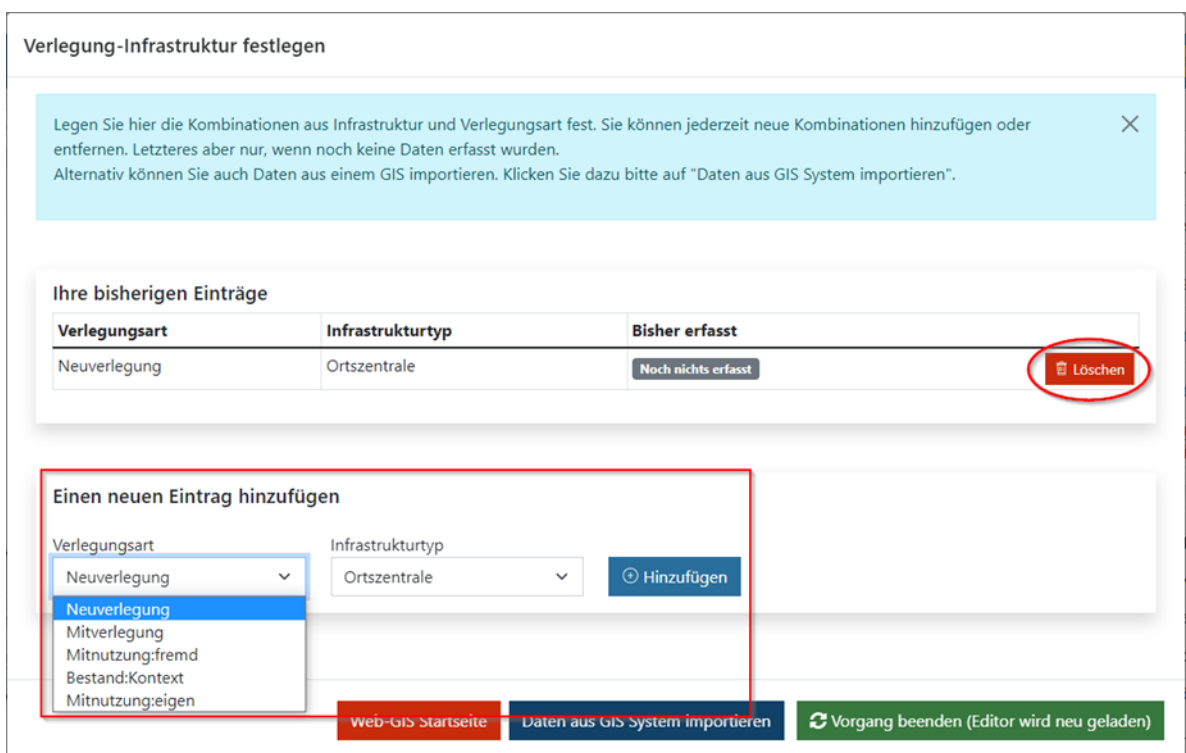

Wollen Sie zu einem späteren Zeitpunkt eine weitere Verlegung-Infrastruktur-Kombination hinzufügen, ist der Aufruf dieses Fensters rechts oben im Editor jederzeit möglich:

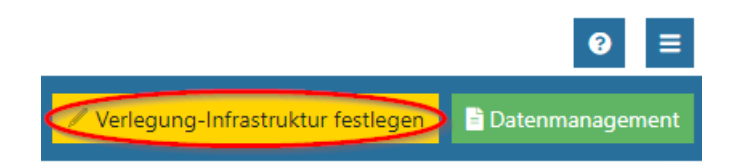

Details und Erläuterung zu den verschiedenen Verlegungsarten und Infrastrukturtypen sowie ihrem Zusammenhang finden Sie im Kapitel [4.2.](#page-13-0)

### **Infrastrukturelemente einzeichnen**

Bei manuellen Einträgen ist es sinnvoll, zuerst mit der Punktstruktur (geplant zu versorgende Anschlusspunkte, PoPs etc.) zu beginnen und danach die Linien mit Unterstützung der Snapping-Funktion hinzuzufügen. Die Snapping-Funktion sorgt dafür, dass geschlossene Linienzüge möglich sind bzw. Punkte exakt mit Linien verbunden werden können. Für die zu versorgenden Anschlusspunkte können Sie unter dem Punkt **Grundlagen** den Layer **Adressregister** einblenden und als Unterstützung für die Anbindung von Gebäuden verwenden. Dieser Datenbestand ist der amtlich offizielle Adressdatenbestand Österreichs zum Zeitpunkt der jeweiligen Ausschreibung.

Beginnen Sie am besten mit der Erfassung des ersten Bauabschnittes, da Sie dann gesamthaft die Zuordnung der erforderlichen Attribute mittels Selektion einfach durchführen können. Beachten Sie bitte, dass je nach Infrastrukturtyp unterschiedliche Attribute erforderlich sind.

Wenn Sie einen Anschluss- oder Aufschließungspunkt einzeichnen wollen, wählen Sie die entsprechende Verlegung-Infrastruktur-Kombination im Drop-Down-Menü der Editierung aus (z.B. Neuverlegung-Anschlusspunkt oder Neuverlegung-Aufschließungspunkt).

Über die Funktion **Punkte hinzufügen** können Sie beispielsweise einen neuen Anschlussoder Aufschließungspunkt in der Karte einzeichnen:

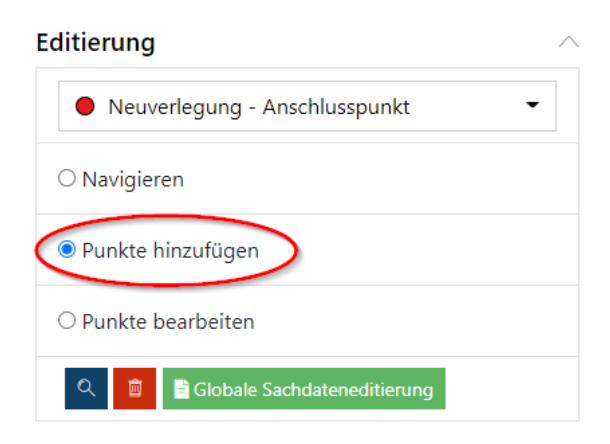

Für eine Bewertung des geförderten Ausbauvorhabens sind, unabhängig von der verwendeten Technologie, für jedes neuzuversorgende Objekt ein Anschluss- bzw. Aufschließungspunkt im Web-GIS einzuzeichnen.

Wenn Sie diesen wieder löschen möchten, wählen Sie bitte unter **Sachdaten** die Funktion **Objekte löschen**. Analog verfahren Sie mit Linieninfrastrukturen:

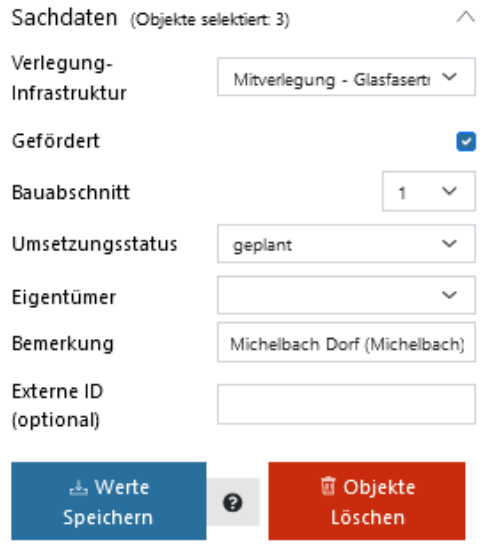

Das Hinzufügen eines Punkts ist über einen einfachen Mausklick möglich. Für die Erstellung einer Linie wird der Startpunkt sowie jeder weitere Stützpunkt ebenfalls über einen einfachen Mausklick gesetzt. Mittels eines Doppelklicks wird das Erstellen der Linie beendet und der Endpunkt gesetzt. Die Escape-Taste kann diesen Vorgang unterbrechen und alle bisher eingegebenen Stützpunkte einer Linie löschen.

## **Infrastrukturelemente selektieren**

Die Funktion **Linien bearbeiten** bzw. **Punkte bearbeiten** ermöglicht Ihnen beispielsweise, eine Glasfasertrasse oder Punktinfrastruktur zu bearbeiten. Wählen Sie dazu die Option der **Kreisselektion,** der **Flächenselektion** oder Klickselektion anhand welcher ein Bereich des Ausbauvorhabens eingegrenzt und ausgewählt werden kann. Im "Mouseover" bei den Symbolen ist die jeweilige Beschreibung ersichtlich (siehe nachstehende Abbildung). Eine

Flächenselektion wird analog zu dem Hinzufügen einer Linie mit einem Mausklick erstellt und mit einem Doppelklick beendet. Mit der Option **Alle selektieren** werden alle eingezeichneten Linien der Glasfasertrasse ausgewählt. Die Auswahl kann durch **Selektion beenden** beendet werden.

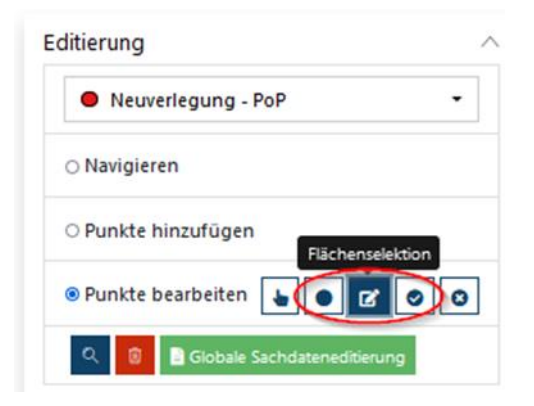

Die Erstellung eines Polygons zur Selektion mehrerer Infrastrukturelemente wird mit einem Mausklick gestartet. Anschließend können beliebig viele Stützpunkte mit weiteren Mausklicks hinzugefügt werden. Ein Doppelklick beendet dann das Erstellen des Polygons.

### **Attribute von Infrastrukturelementen bearbeiten**

Wählen Sie die betroffene Infrastruktur im Drop-Down-Menü und klicken Sie dazu im Editor unter **Punkte bearbeiten** oder **Linien bearbeiten** und in Ihrem Projekt auf die zu bearbeitende Infrastruktur. Anschließend öffnet sich im Editormenü die Information zu den "Sachdaten" (siehe nachstehende Abbildung). Hier können Sie den Verlegungstyp (immer bezogen auf Punkt- oder Linieninfrastruktur) oder die Bezeichnung ändern, die Auswahl auf Gefördert setzen und den Bauabschnitt sowie den Status (geplant/gebaut) bzw. bei An- oder Aufschließungspunkten Detailinformationen zum Anschluss auswählen.

Für das Förderungsprogramm Connect ist zwingend die Anzahl der Standorte (öffentliche Einrichtungen, Land- und Forstwirtschaft etc.) am zu versorgenden Endpunkt anzugeben. In allen anderen Förderungsprogrammen ist die Angabe dieser Information optional.

Standardmäßig ist bei neu eingezeichneter Infrastruktur der Förderstatus auf "nicht gefördert" gesetzt.

Bei einer Mehrfachselektion werden die Sachdaten aller Infrastrukturelemente des gewählten **Verlegungs- bzw. Infrastrukturtyps** geändert.

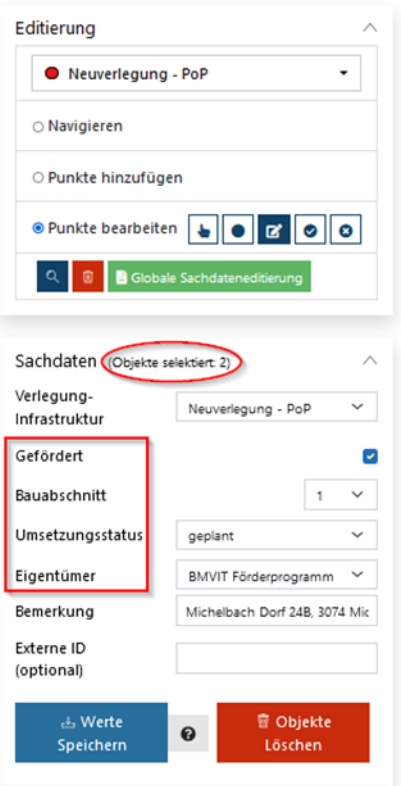

#### **Lage der Infrastrukturelemente bearbeiten**

Im Bearbeitungsmodus können Sie nach Auswahl der Infrastruktur bei Punkten deren Position ändern oder anpassen. Bei Linien können Sie deren Verlauf an einer beliebigen Position, z.B. an den Straßenverlauf, anpassen. Dazu klicken Sie mit der Maus auf die zu ändernde Stelle im Linienverlauf und ziehen diese in die gewünschte Position. Wie fein Sie die Position ändern können ist vom Zoomfaktor = Vergrößerung des gewünschten Bereiches abhängig:

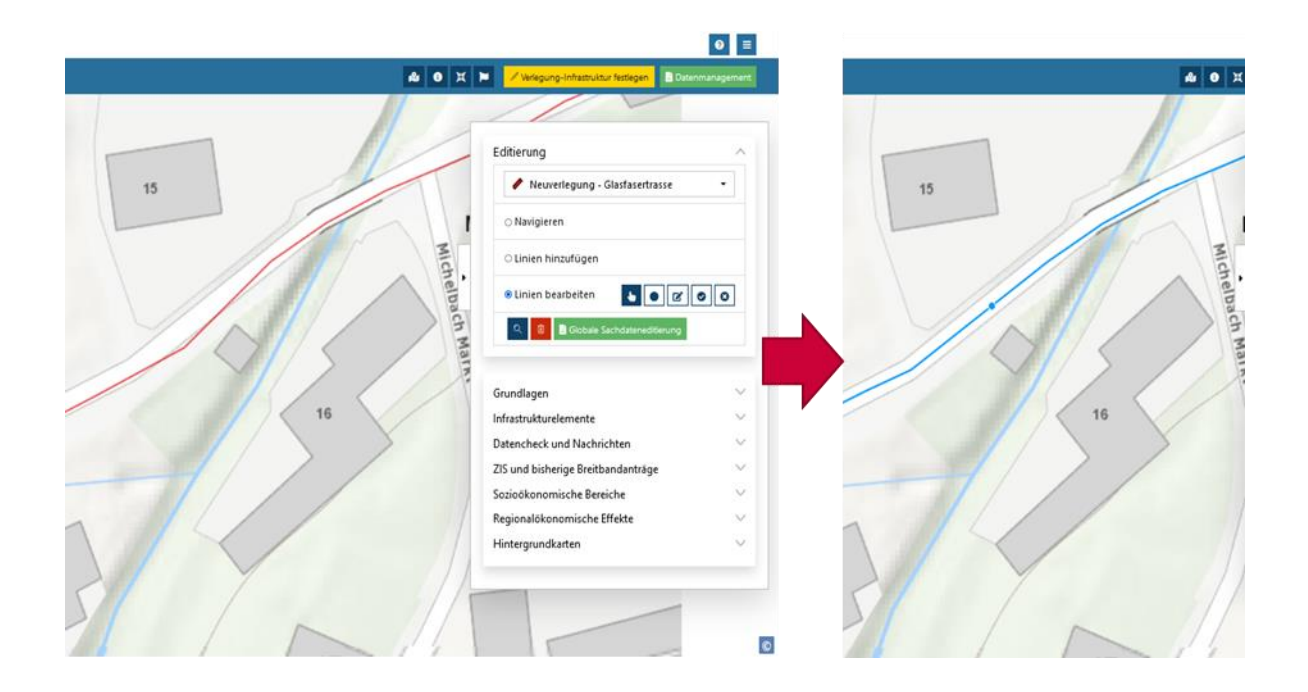

Achtung: Infrastrukturlinien werden an den Gemeindegrenzen getrennt. Diese Trennung wird täglich automatisiert im "Datencheck" oder im Zuge des Imports durchgeführt.

## **Löschen von Infrastrukturelementen im Editor**

Wenn Sie sämtliche in einem Verlegungstyp eingezeichneten Infrastrukturen bzw. Objekte löschen möchten, wählen Sie bitte zuerst **alle selektieren** und dann **Alle Objekte in diesem Verlegungs-Typ löschen.**

## <span id="page-31-0"></span>**4.3.4 Globale Sachdateneditierung**

Die globale Sachdateneditierung kann entweder über das **Datenmanagement** und anschließend den Karteireiter **Globale Funktionen** oder unter der Rubrik Editierung der seitlichen Leiste mittels Klick auf **Globale Sachdateneditierung** aufgerufen werden:

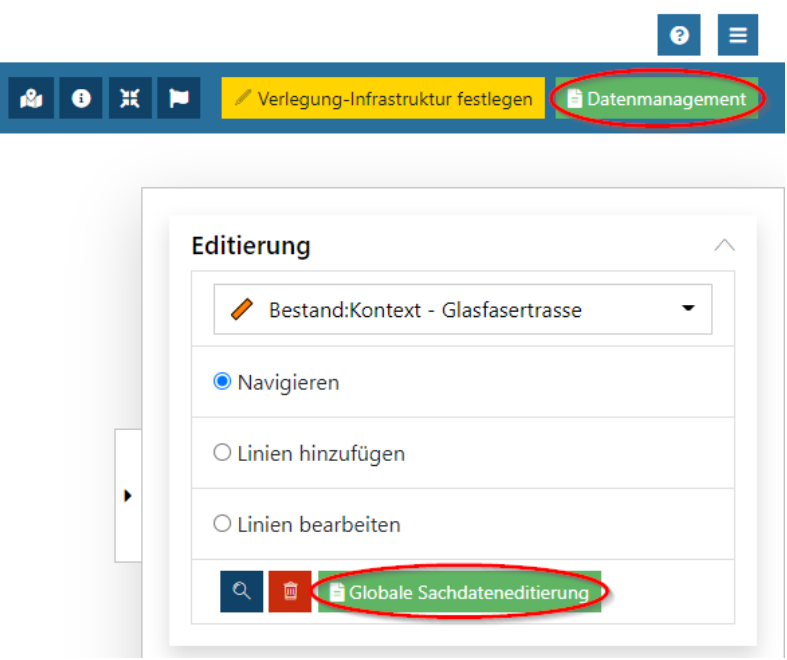

Die globale Sachdateneditierung kann dazu dienen, fehlende Sachdaten wie beispielsweise die Download- oder Uploadgeschwindigkeit effizient einzutragen oder zu ändern.

Mittels der globalen Sachdateneditierung vorgenommene Änderungen können nicht rückgängig gemacht werden, weshalb es sich empfiehlt, vorher ein Backup in Form eines exportierten GeoPackages anzulegen, das jederzeit wieder importiert werden kann.

## <span id="page-32-0"></span>4.4 **Export der Infrastrukturdaten**

Der Datenexport ist im Editor nur, wenn er aktiv ist, im Viewer allerdings jederzeit möglich. Wählen Sie dazu im Viewer das **Download-**Menü in der rechten oberen Ecke sowie das gewünschte Exportformat aus:

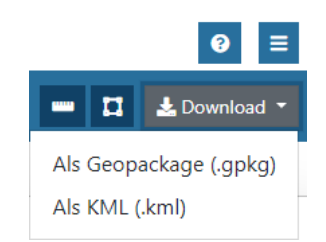

Beachten Sie bitte, dass das KML-Format in erster Linie Visualisierungszwecken dient und ein Upload von Infrastrukturdaten in das Web-GIS im KML-Format nicht möglich ist.

Im Editor muss erst das Fenster für das **Datenmanagement** (Button in der rechten oberen Ecke) geöffnet werden. Der eigentliche Export kann dann mit Hilfe des Karteireiters **Daten exportieren** im gewünschten Format durchgeführt werden:

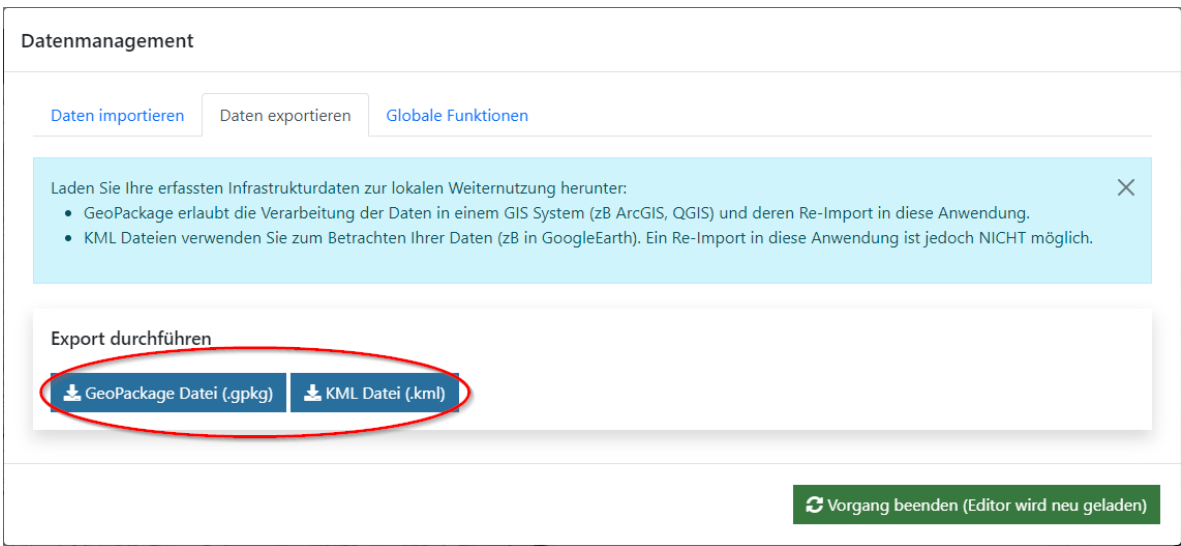

Beachten Sie bitte auch, dass im Zuge einer Weiterverarbeitung in einem externen GIS das Datenmodell des Web-GIS nicht verändert werden darf, wenn es im Anschluss daran neuerlich importiert werden soll.

## <span id="page-34-0"></span>5 Statistik

Beim Öffnen der **Statistik** erhalten Sie ein Live-Dashboard, das insbesondere einen raschen Überblick über die vorhandenen Infrastrukturelemente ermöglicht. Als Datengrundlage für die Grafiken fungieren alle im Editor zum Zeitpunkt des Aufrufs erfassten Infrastrukturelemente, wobei aus Performancegründen nur die Anzahl der Objekte gezählt wird.

Im Gegensatz zum Live-Dashboard werden die Basisstatistiken, erweiterten Statistiken und Statistiken des Bewertungshandbuchs vorberechnet. Dadurch sind auch aufwändigere Auswertungen ohne Wartezeit aufrufbar. Diese Vorberechnungen werden automatisch täglich in den Nachtstunden durchgeführt. Der Zeitpunkt der letzten Berechnung ist dabei im Drop-Down-Menü der **Auswahl** der anzuzeigenden Statistik hinter jeder Statistik einsehbar:

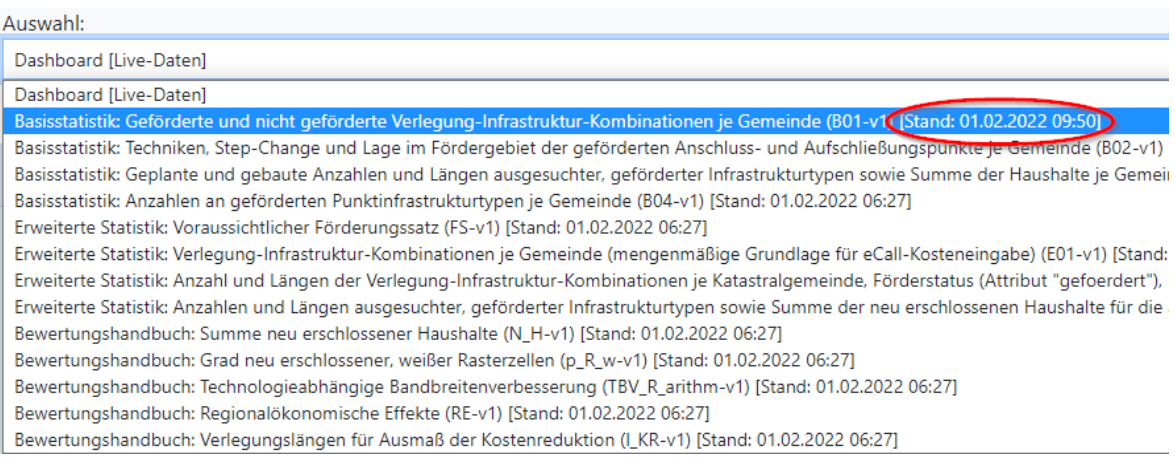

Bitte achten Sie darauf, dass der Stand, d.h. der Zeitpunkt der letzten Berechnung, einer Statistik Ihren Erwartungen entspricht. Standardmäßig werden die zuletzt vorberechneten Ergebnisse verwendet.

Bei Bedarf können alle (Button **Alle Statistiken neu berechnen**) oder einzelne Statistiken (Schalter **neu berechnen** aktivieren und Button **Aufrufen**) allerdings jederzeit neu berechnet werden:

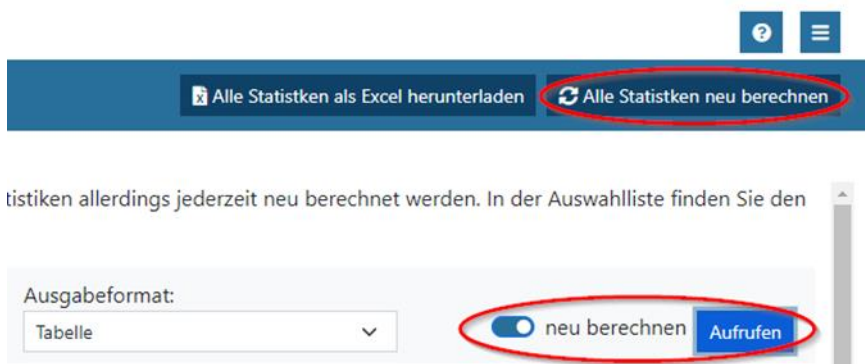

Die **Basisstatistiken** sind auf die Bedürfnisse der unterschiedlichen Programme zugeschnitten, dienen in allen Programmen aber der überblicksmäßigen Kontrolle der erfassten Infrastrukturdaten und insbesondere ihrer Sachdaten bzw. Attribute. Eine feingranulare Kontrollmöglichkeit auf Infrastrukturelementebene bietet darüber hinaus in vielen Belangen der **[Datencheck.](#page-39-0)**

Bei den **erweiterten Statistiken** ist der Download der mengenmäßigen Grundlage für die Kosteneingabe im eCall sowie eine Statistik speziell für weitergehende Analysen in allen Programmen zugänglich. Der voraussichtliche Förderungssatz kann jedoch nur in den Programmen Access und OpenNet aufgerufen werden. Ebenfalls exklusiv für diese Programme stehen Informationen für das Projektfortschrittsreporting zur Verfügung.

Die Statistiken des **Bewertungshandbuchs** sind i.d.R. nur in den Programmen Access und OpenNet zugänglich, es sei denn, sie liefern allgemeine Informationen, die auch für das Programm Connect interessant sein können.

Alle Statistiken können entweder einzeln im Web-GIS angezeigt (Ausgabeformat **Tabelle**) oder in unterschiedlichen Formaten heruntergeladen bzw. aufgerufen werden. Zusätzlich ist der Export aller Statistiken auf einmal in Form einer Excel-Datei (Button **Alle Statistiken als Excel herunterladen**) möglich:

## Malle Statistiken als Excel herunterladen Dalle Statistiken neu berechnen

n. Bei Bedarf können alle oder einzelne Statistiken allerdings jederzeit gensatz zu den Statistiken jedoch immer aktuell.

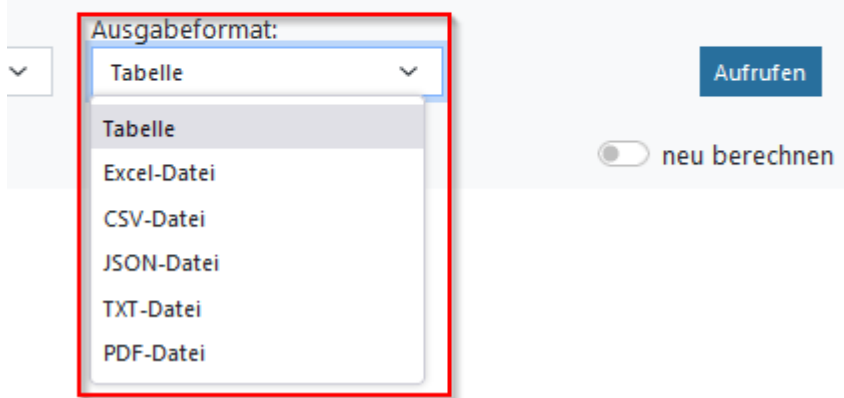

Nach Export der Statistik mit der mengenmäßigen Grundlage für die eCall-Kosteneingabe können Sie die darin enthaltenen Daten ändern, aufteilen sowie ergänzen und anschließend für den Upload der Kosteneingabe im eCall nutzen. Bitte beachten Sie, dass den einzelnen Verlegungsarten bzw. Infrastrukturtypen im Web-GIS standardmäßig eine Position des Kostenpauschalenmodells zugeordnet wird.

## <span id="page-36-0"></span>**5.1 Step-Change und andere attributive Anforderungen**

Für die Berechnung zahlreicher Statistiken werden nur jene Infrastrukturelemente berücksichtigt, die alle attributiven Anforderungen für eine Förderung erfüllen. Dazu zählt als Grundvoraussetzung, dass das Attribut **"gefoerdert"** auf **1** gesetzt wurde, was im Antragsstadium bedeutet, dass die Förderung beantragt wird, und im weiteren Projektverlauf dann, dass die Förderung gewährt wurde.

Bei Anschluss- und Aufschließungspunkten existieren zudem folgende Anforderungen:

- Lage im Förderungsgebiet
- Technik wurde eingetragen

• Download/Upload wurden eingetragen und sind größer oder gleich der minimal erforderlichen Download-/Uploadgeschwindigkeit (sogenannter Step-Change). Diese können der Förderungskarte entnommen werden.

## <span id="page-37-0"></span>**5.2 Zuordnung der Haushalte, Rasterzellen und Längen**

Grundsätzlich werden die Punkt- und Linieninfrastrukturelemente den (Katastral-)Gemeinden immer gemäß ihrer tatsächlichen Lage zugeordnet. Bei den 100 × 100 m-Rasterzellen der Förderungskarte, die die zum Ausschreibungszeitpunkt aktuellen Haushaltsdaten der Statistik Austria beinhalten, ist allerdings keine (katastral-)gemeindescharfe Zuordnung möglich.

Für die diesbezüglichen statistischen Auswertungen wird deshalb eine erweiterte Zuordnungslogik in Abhängigkeit der Lage der erfassten Anschluss- sowie Aufschließungspunkte bzw. des Mittelpunkts der jeweils betroffenen 100 × 100 m-Rasterzelle relativ zur Grenze verwendet. Diese Zuordnungslogik ist insbesondere für den voraussichtlichen Förderungssatz und die bewertungsrelevanten Statistiken der Programme Access und OpenNet relevant und wird im Folgenden anhand von drei Beispielen erläutert:

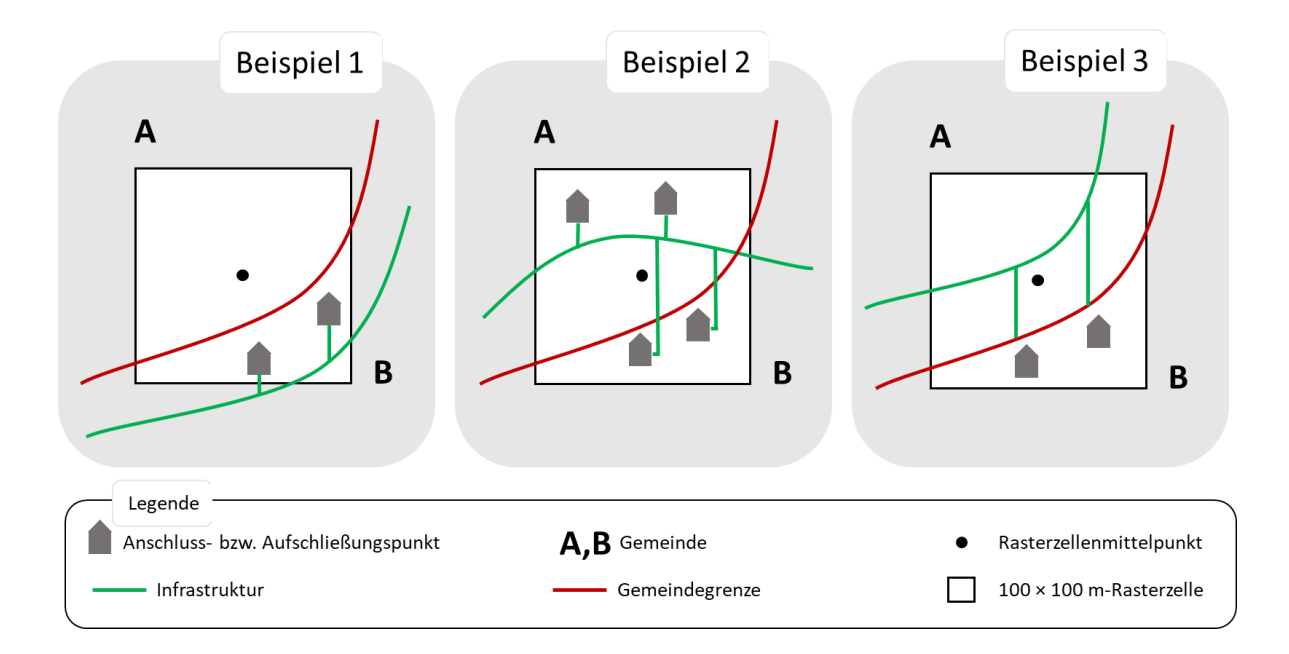

Die Buchstaben A und B bezeichnen in der Grafik zwei Gemeinden bzw. Katastralgemeinden, deren Grenze als rote Linie eingezeichnet ist. Grüne Linien stellen wiederum die geplanten Glasfasertrassen und Glasfaserhausanschlüsse dar. Zuletzt

repräsentieren die grau eingezeichneten Häuser die erfassten Anschluss- bzw. Aufschließungspunkte und der schwarze Punkt den Mittelpunkt der gezeigten 100 × 100 m-Beispielrasterzelle.

#### **Beispiel 1**

Alle erfassten Anschluss- oder Aufschließungspunkte sowie die gesamte Infrastruktur liegen in Gemeinde B, der 100 × 100 m-Rasterzellenmittelpunkt jedoch in Gemeinde A. Die Haushalte der Rasterzelle, die Rasterzelle selbst sowie die Infrastruktur werden gesamthaft Gemeinde B zugeordnet, d.h. die Zuordnung erfolgt gemäß der tatsächlichen Lage der erfassten Elemente und die Lage des Rasterzellenmittelpunkts spielt keine Rolle.

#### **Beispiel 2**

Die erfassten Anschluss- oder Aufschließungspunkte liegen beidseits der Gemeindegrenze, die die 100 × 100 m-Rasterzelle durchschneidet. In diesem Fall werden die Haushalte der Rasterzellen sowie die Rasterzelle selbst für die Berechnung der Statistiken Gemeinde A zugeordnet, weil sich der Mittelpunkt der Rasterzelle in derselben Gemeinde befindet. Die Glasfasertrassen und Glasfaserhausanschlüsse sowie die Anschluss- und Aufschließungspunkte werden allerdings gemeindegrenzengenau zugeordnet.

#### **Beispiel 3**

Die erfassten Anschluss- oder Aufschließungspunkte liegen ausschließlich in Gemeinde B, die übrige Infrastruktur und der 100 × 100 m-Rasterzellenmittelpunkt in Gemeinde A. Gemäß der ausschließlichen Lage der Anschluss- oder Aufschließungspunkte in Gemeinde B werden die Haushalte der Rasterzelle sowie die Rasterzelle selbst ebenfalls Gemeinde B zugeordnet. Der Zellenmittelpunkt spielt hier abermals keine Rolle. Die übrige Infrastruktur wird jedoch gemäß ihrer tatsächlichen Lage Gemeinde A zugeordnet.

## <span id="page-39-0"></span>6 Datencheck

Mit Hilfe des **Datenchecks** können die Daten Ihres erfassten Ausbauvorhabens auf Plausibilität geprüft werden. Der Datencheck wird automatisiert einmal täglich morgens durchgeführt, kann aber auch jederzeit manuell initiiert werden. Dies wird insbesondere nach Änderungen der erfassten Infrastrukturdaten empfohlen.

Im Zuge des Datenchecks werden manuell erfasste Linien an den Gemeindegrenzen geteilt, um eine leichtere Zuordnung zu den einzelnen Gemeinden zu ermöglichen. Bitte beachten Sie, dass dadurch der Datencheck u.U. zwei Mal ausgeführt werden muss, da die Linien nicht gleichzeitig geteilt und geprüft werden können. Auch nach einer Korrektur von Fehlern muss der Datencheck erneut durchgeführt werden, da unter Umständen weitere Fehler auftauchen können.

Das Fehlerprotokoll des Datenchecks listet mögliche Fehler und Handlungsoptionen auf. Insbesondere weist es auf fehlende Attribute hin. Über das Pop-up des Kartenlinks ( kann das vom Fehler betroffene Infrastrukturelement auch grob verortet werden. Zudem kann das Protokoll auf einzelne Kategorien eingeschränkt werden, um einen besseren Überblick zu erhalten. Prinzipiell sollte das Fehlerprotokoll vor Abschluss der Web-GIS-Arbeiten leer sein. Nur in begründeten Ausnahmefällen kann davon abgewichen werden (Begründungen können beispielsweise im Feld Bemerkung des betroffenen Infrastrukturelements eingetragen werden).

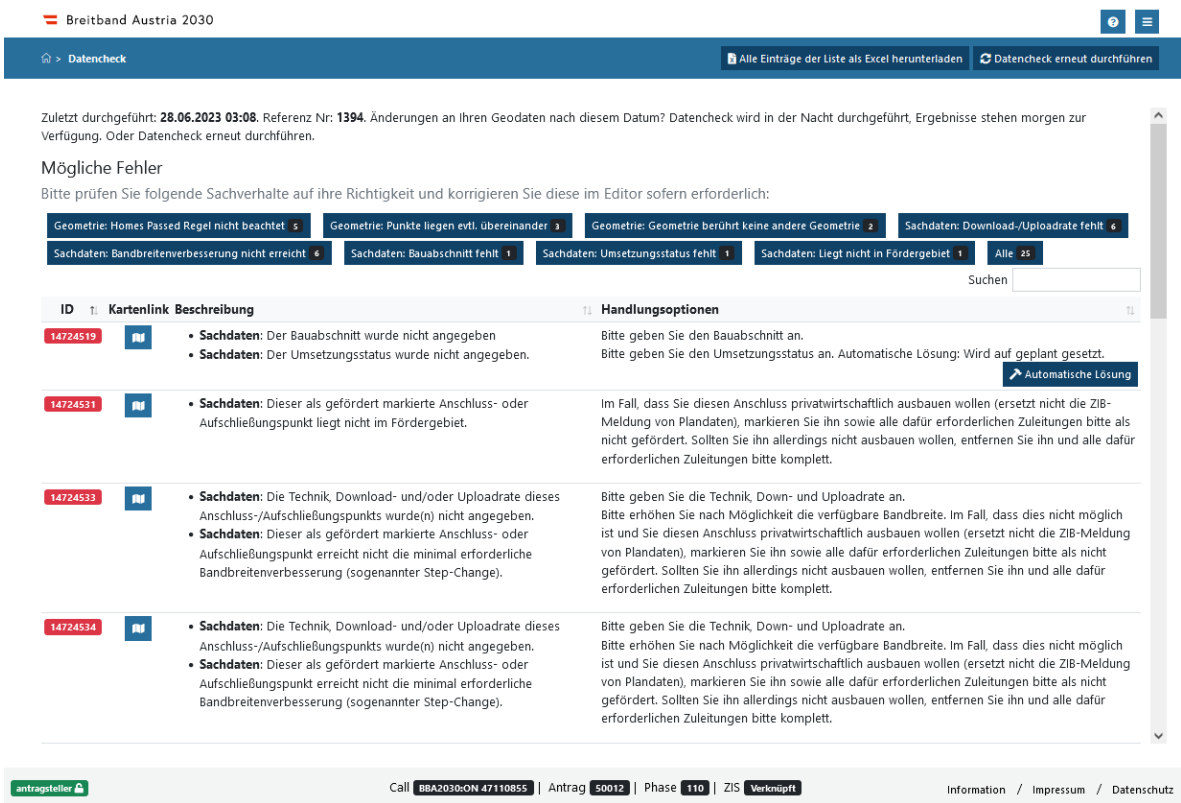

Der Editor und Viewer bieten Ihnen zudem die Möglichkeit, unter der Rubrik Datencheck und Nachrichten einen Layer einzublenden, der die von möglichen Fehlern betroffenen Infrastrukturelemente grau hervorhebt. Die jeweiligen Fehlermeldungen können Sie sich in Listenform ( $\boxplus$ ) anzeigen lassen oder mittels des Identifizieren-Werkzeugs (i) abfragen.

## <span id="page-41-0"></span>7 Nachrichten

Empfehlungen und Hinweise bezüglich der erfassten Infrastrukturdaten können im Rahmen der Abwicklung des Förderantrags über die Nachrichtenfunktion durch die FFG an Sie übermittelt werden.

Eine Liste der **Nachrichten** und erforderlichen **Korrekturen** können Sie mittels der entsprechenden Kachel auf der Web-GIS-Startseite oder des entsprechenden Eintrags im Navigationsmenü rechts oben aufrufen. Das Pop-up des **Kartenlinks** ( ) ermöglicht darüber hinaus eine grobe Verortung der betroffenen Infrastrukturelemente. Dazu wird über den Bereich, auf den die Nachricht Bezug nimmt, ein gelbes Polygon angezeigt. Neben gelben Nachrichtenpolygonen kann die FFG bestimmte Bereiche auch mit blauen Korrekturpolygon markieren, was bedeutet, dass Sie hier entsprechende Korrekturen Ihrer Geodaten vornehmen müssen. Dies kann z.B. im Zuge von Auflagen vor Vertrag erforderlich sein.

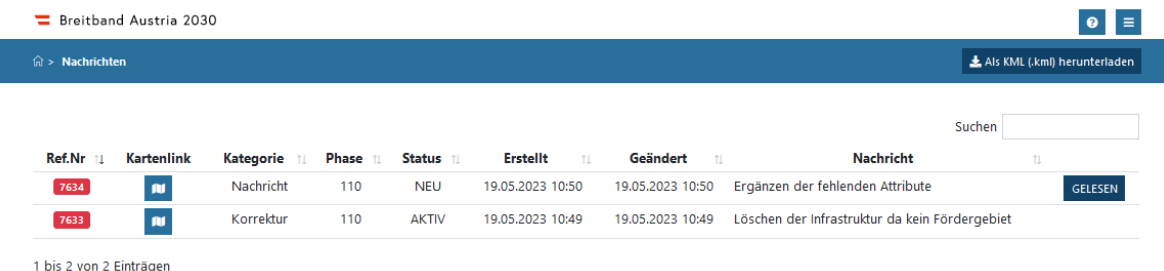

Im Editor und Viewer stehen Ihnen zudem die Layer Nachrichten und Korrekturen (Rubrik Datencheck und Nachrichten) zur Verfügung. Die jeweiligen Nachrichten und Korrekturen können Sie sich in Listenform  $\left(\blacksquare\right)$  anzeigen lassen oder mittels des Identifizieren-Werkzeugs  $(i)$  abfragen.

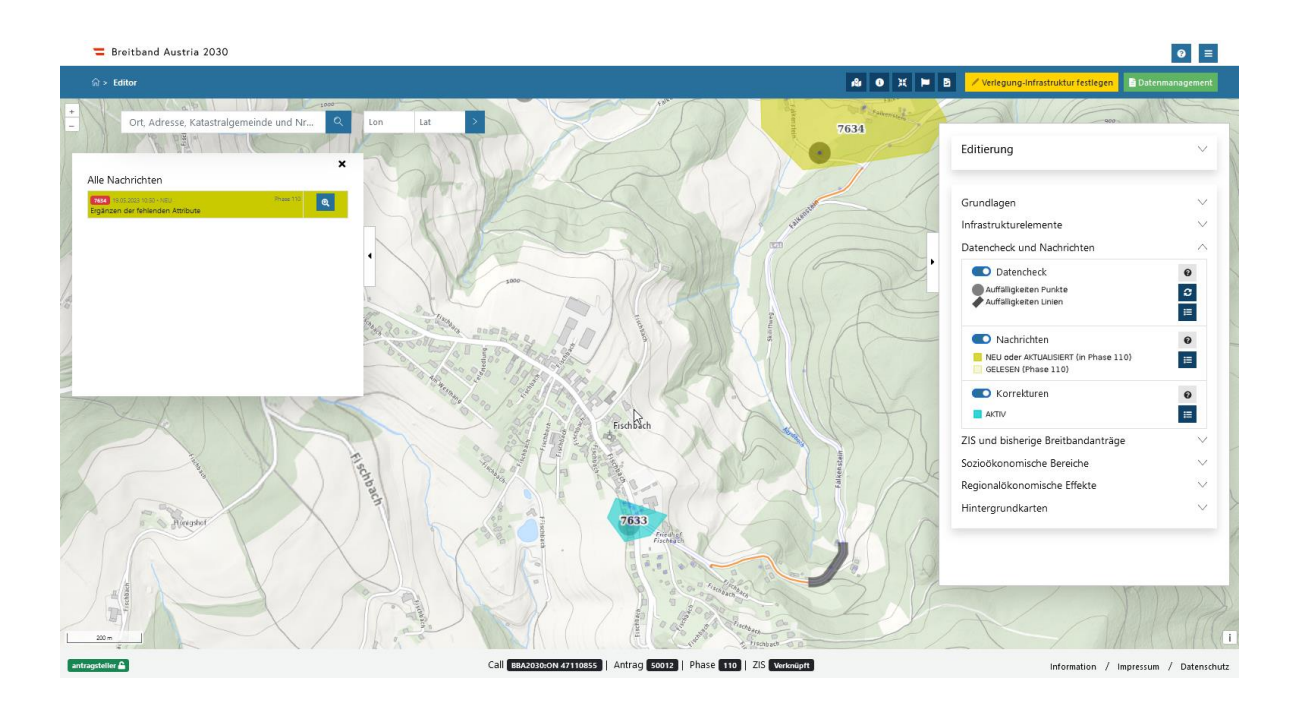

# <span id="page-43-0"></span>8 Berichte und Dokumente für Access und OpenNet

Als Bestätigung über die gebaute Infrastruktur und der damit gegebenen Verfügbarkeit für Haushalte muss der "RRF-Mittel Report" bei den Zwischenberichten und beim Endbericht von Ihnen firmenmäßig gezeichnet werden. Während der "Report Überprüfung umgesetzter Bauvorhaben" Ihnen darüber hinaus helfen soll, die Konsistenz zwischen den ZIB-Daten im Breitbandatlas und den Web-GIS-Daten sicherzustellen, dient der "Report ausgebauter Rasterzellen in Differenz gegenüber dem Vertrag" der Überprüfung, dass im Web-GIS nur geförderte An- und Aufschließungspunkte als gebaut markiert sind, die in vom Förderungsvertrag umfassten Rasterzellen liegen.

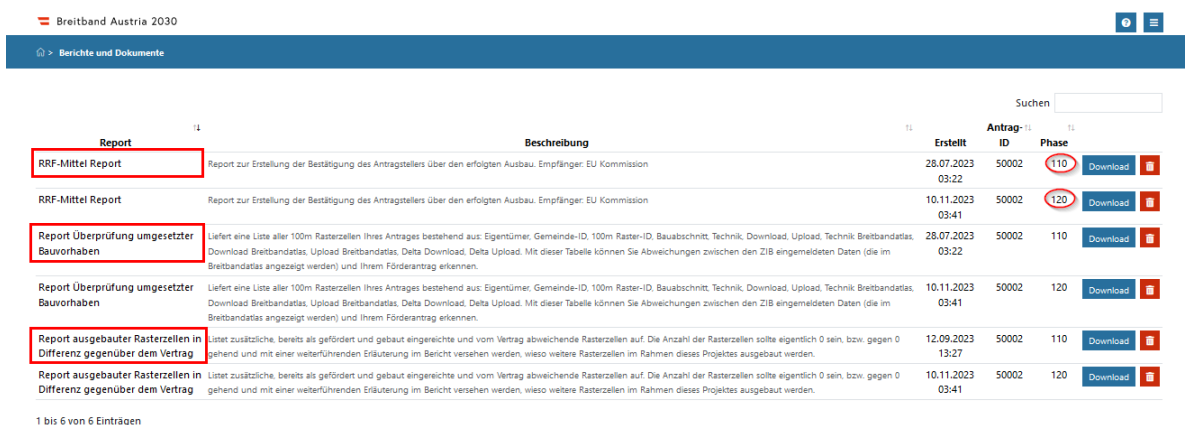

Nach jedem Abschluss der Web-GIS-Anpassungen im Zuge einer Zwischen- oder Endberichtslegung wird ein "RRF-Mittel Report" erstellt. Voraussetzung dafür ist, dass geförderte An- und Aufschließungspunkte im Web-GIS den Umsetzungsstatus "gebaut" aufweisen. Die übrigen Reports werden in der darauffolgenden Nacht erstellt. Der "Report Überprüfung umgesetzter Bauvorhaben" wird zudem nur erstellt, wenn entsprechende Rasterzellen im Breitbandatlas angezeigt werden.

Die elektronische Zeichnung und Hinterlegung des "RRF-Mittel Reports" erfolgt direkt im eCall im Zuge des Berichtsabschlusses. Müssen im Nachhinein Korrekturen der Web-GIS-Daten vorgenommen werden, werden die der aktuellen Phase zugeordneten Reports gelöscht. Die Reports aller vorangegangenen Berichtsphasen bleiben jedoch erhalten.

Ein Download, auch um externe Überprüfungen vornehmen zu können, ist in den Formaten CVS, JSON und PDF möglich.

# <span id="page-45-0"></span>9 Daten als Baudaten in die ZIS übernehmen

Nach Einstieg in das ZIS-Portal der RTR ist es gegebenenfalls möglich, vertraglich fixierte Daten einzelner Förderprojekte des Web-GIS als Baudaten in die ZIS zu übernehmen. Dazu erscheint im ZIS-Portal gegebenenfalls ein entsprechender Hinweis. Bitte beachten Sie, dass jeder Bauabschnitt gemäß der ZIS-Logik einzeln übernommen wird. Es erscheint im Web-GIS-Förderungsportal ein Hinweis, falls der Datenimport in die ZIS erfolgreich durchgeführt wurde.

Übernommen werden nur jene Web-GIS-Daten, die von der RTR als Baudaten qualifiziert werden. Dies bedeutet, dass nur die Verlegungsarten "Neuverlegung" und "Mitverlegung" übernommen werden. Alle Änderungen, die nach der initialen Übernahme erfolgt sind, müssen derzeit direkt, wie im ZIS-Prozess vorgesehen, im ZIS-Portal aktualisiert werden.

# <span id="page-46-0"></span>10 Änderungshistorie

## **v1.0.1**

• Ergänzende Erläuterungen zur Verlegungsart "Bestand:Kontext"

### **v1.0.2**

• Präzisierungen betreffend "Homes Passed" und "Homes Connected"

### **v1.0.3**

• Das Limit für das manuelle Erfassen von Infrastrukturelementen wurde von 20.000 auf 500.000 erhöht

### **v1.0.4**

- Anpassung der Definition des Infrastrukturtyps "Verteiler (Punktgeometrie)"
- Ergänzende Erläuterungen zum Attribut "umsetzungsstatus"

### **v202303.1.1**

• Ergänzungen bezüglich der Neuerungen des Releases v202303.1.1

#### **v202303.1.1-1**

• Ergänzende Erläuterungen zum Kapitel "Berichte und Dokumente"

### **v202307.1.1**

- Ergänzungen bezüglich der Neuerungen des Releases v202307.1.1
- Präzisierung der Definition des Infrastrukturtyps "Verteiler (Punktgeometrie)"

#### **v202307.1.2**

• Minimale Anpassungen bezüglich Datenmodell v2.1.1

**Bundesministerium für Finanzen** Johannesgasse 5, 1010 Wien

bmf.gv.at